# **NAT** 网关

# 用户指南

文档版本 31 发布日期 2024-03-15

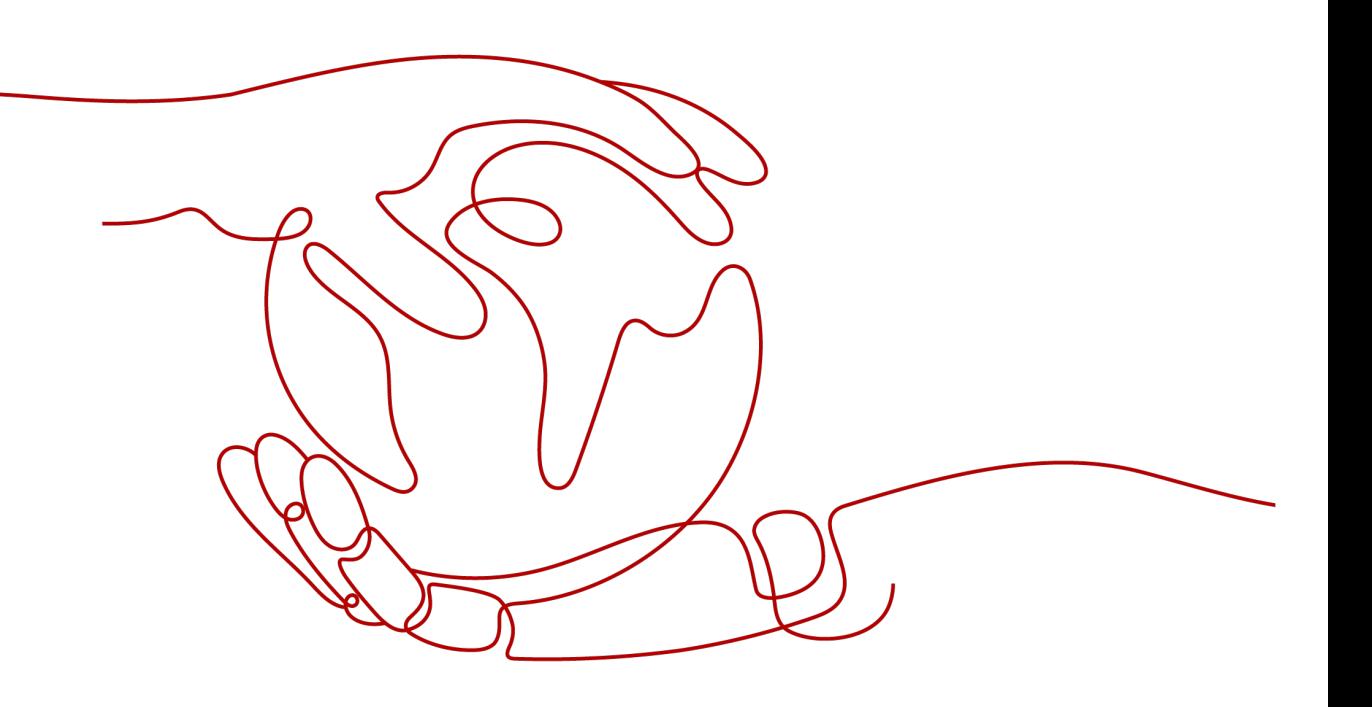

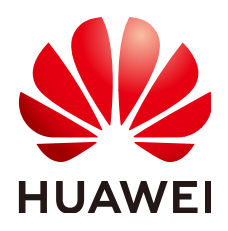

#### 版权所有 **©** 华为云计算技术有限公司 **2024**。 保留一切权利。

非经本公司书面许可,任何单位和个人不得擅自摘抄、复制本文档内容的部分或全部,并不得以任何形式传 播。

#### 商标声明

**、<br>HUAWE和其他华为商标均为华为技术有限公司的商标。** 本文档提及的其他所有商标或注册商标,由各自的所有人拥有。

#### 注意

您购买的产品、服务或特性等应受华为云计算技术有限公司商业合同和条款的约束,本文档中描述的全部或部 分产品、服务或特性可能不在您的购买或使用范围之内。除非合同另有约定,华为云计算技术有限公司对本文 档内容不做任何明示或暗示的声明或保证。

由于产品版本升级或其他原因,本文档内容会不定期进行更新。除非另有约定,本文档仅作为使用指导,本文 档中的所有陈述、信息和建议不构成任何明示或暗示的担保。

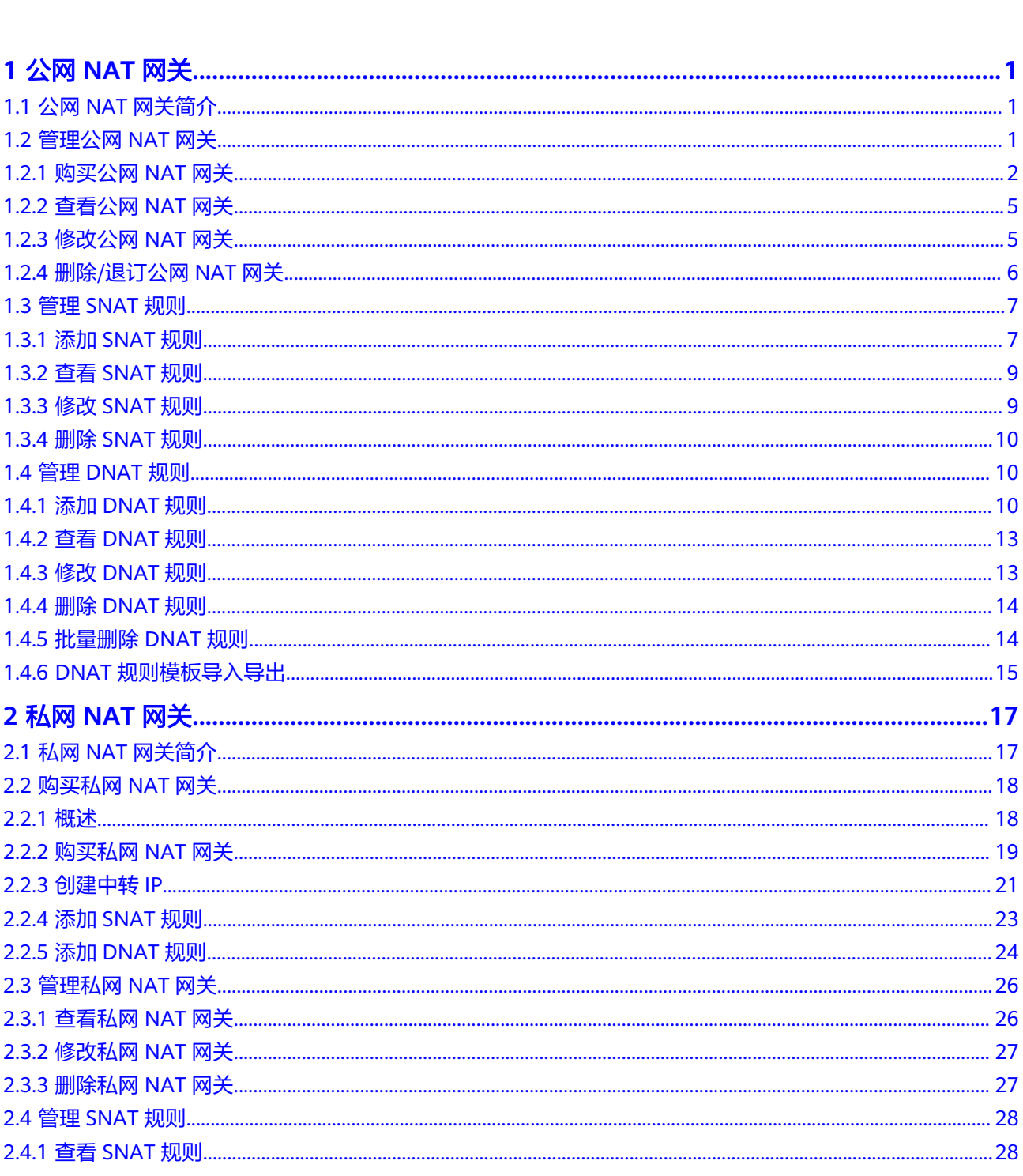

目录

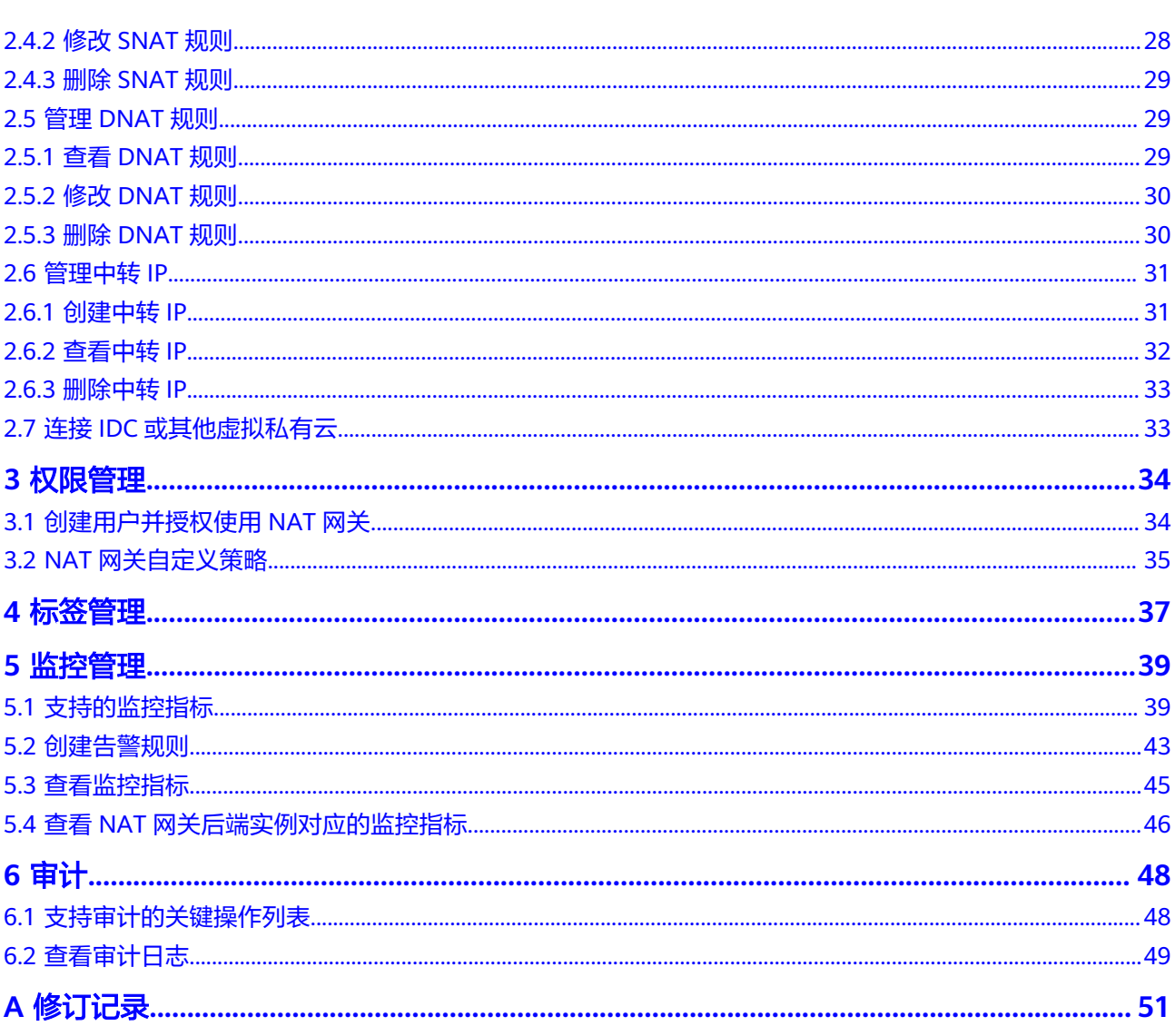

# **1** 公网 **NAT** 网关

# <span id="page-4-0"></span>**1.1** 公网 **NAT** 网关简介

公网NAT网关(Public NAT Gateway)能够为虚拟私有云内的云主机(弹性云服务 器、裸金属服务器)或者通过云专线/VPN接入虚拟私有云的本地数据中心的服务器, 提供最高20Gbit/s能力的网络地址转换服务,使多个云主机可以共享弹性公网IP访问 Internet或使云主机提供互联网服务。

公网NAT网关使用流程如下:

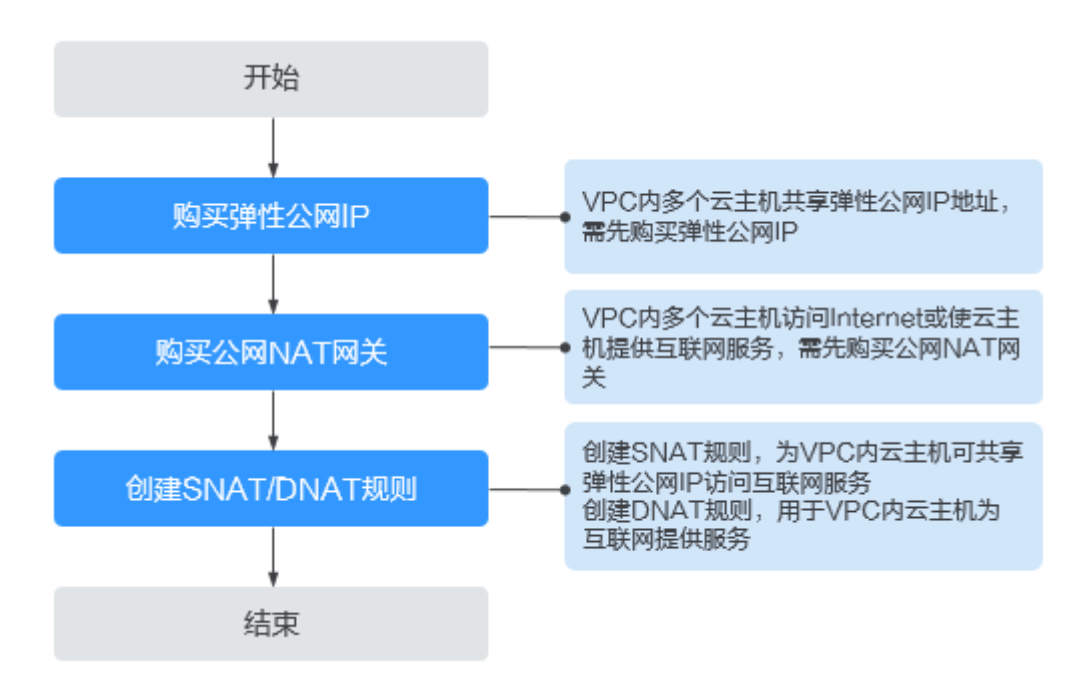

图 **1-1** 公网 NAT 使用流程

# **1.2** 管理公网 **NAT** 网关

## <span id="page-5-0"></span>**1.2.1** 购买公网 **NAT** 网关

#### 操作场景

如果您要通过公网NAT网关访问公网或为公网提供服务,则需要购买公网NAT网关。

#### 约束与限制

- 同一个公网NAT网关下的多条规则可以复用同一个弹性公网IP,不同网关下的规 则必须使用不同的弹性公网IP。
- 一个VPC支持关联多个公网NAT网关。
- SNAT、DNAT可以共用同一个弹性公网IP,节省弹性公网IP资源。但是在选用全 端口模式下,DNAT优先占用全部端口,这些端口不能被 SNAT 使用。因此SNAT 规则不能和全端口的DNAT规则共用EIP,以免出现业务相互抢占问题。
- 公网NAT网关支持转换的资源类型不包括企业型VPN。
- 当云主机同时配置弹性公网IP服务和公网NAT网关服务时,数据均通过弹性公网IP 转发。
- 出于安全因素考虑,部分运营商会对下列端口进行拦截,导致无法访问。建议避 免使用下列端口:

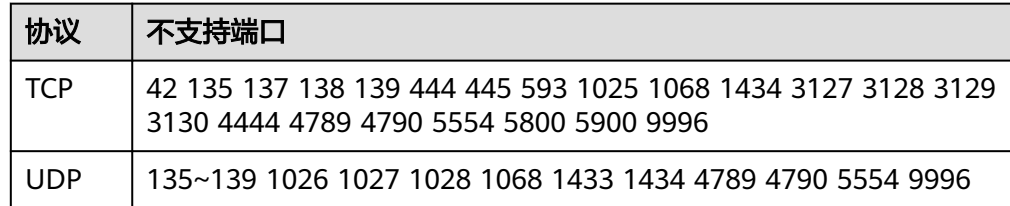

#### 前提条件

- 购买公网NAT网关必须指定公网NAT网关所在VPC、子网。
- 由于需要放通到公网NAT网关的流量,即在VPC中需要有指向公网NAT网关的路 由,因此在购买公网NAT网关时,会自动在VPC的默认路由表中添加一条0.0.0.0/0 的默认路由指向所购买的公网NAT网关。如果在购买公网NAT网关前,VPC默认 路由表下已经存在0.0.0.0/0的默认路由,则会导致自动添加该默认路由指向公网 NAT网关失败,此时需要在公网NAT网关购买成功后,手动为此网关添加一条不 同的路由或在新路由表中创建0.0.0.0/0的默认路由指向该网关。

#### 操作步骤

- 1. 登录管理控制台。
- 2. 在管理控制台左上角单击 <sup>©</sup> ,选择区域和项目。
- 3. 在系统首页,单击"网络 > NAT网关"。 进入公网NAT网关页面。
- 4. 在公网NAT网关页面,单击"购买公网NAT网关",进入公网NAT网关购买页 面。
- 5. 根据界面提示,配置公网NAT网关的基本信息,配置参数请参见表**[1-1](#page-6-0)**。

#### <span id="page-6-0"></span>表 **1-1** 参数说明

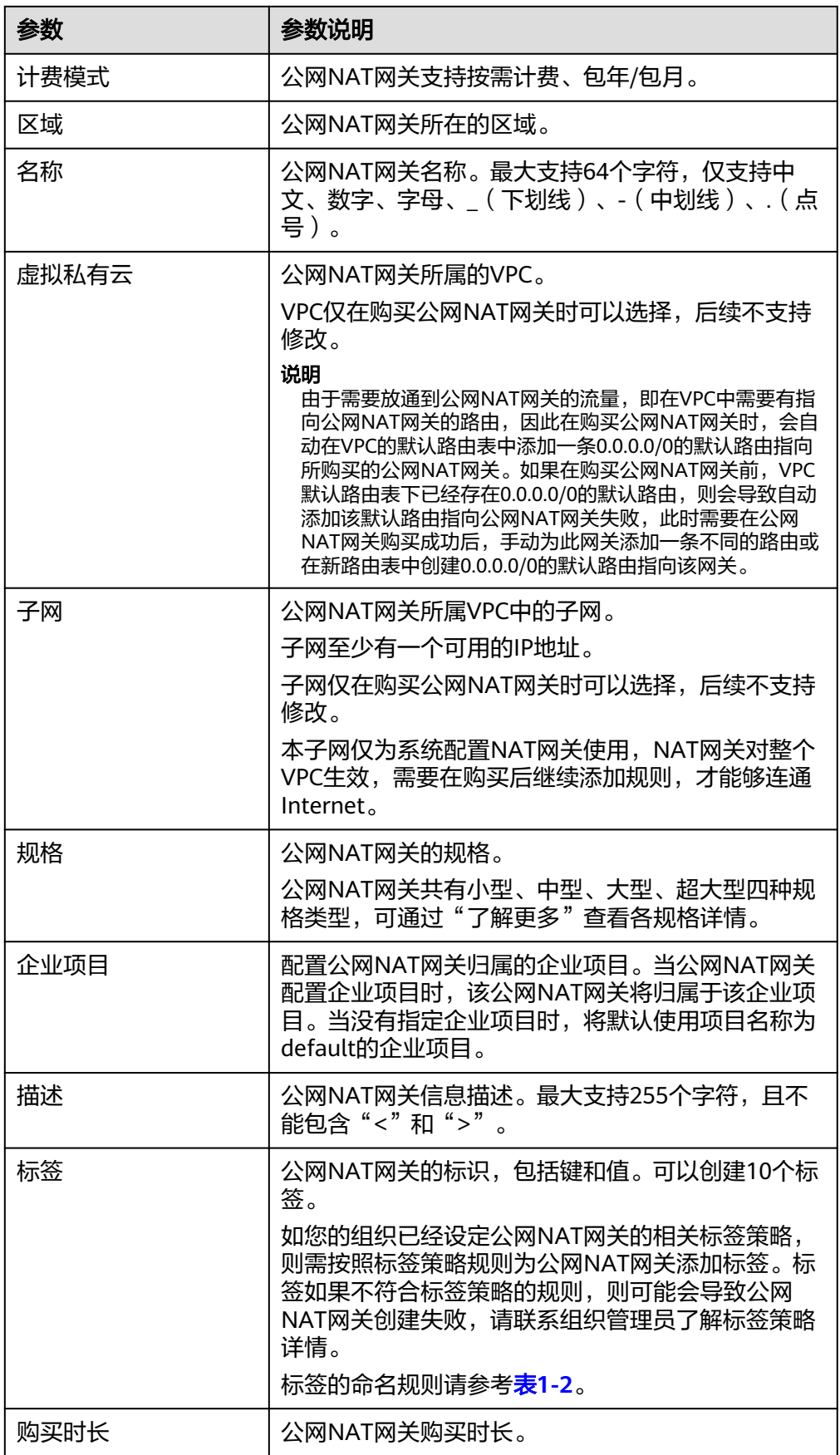

#### <span id="page-7-0"></span>表 **1-2** 标签命名规则

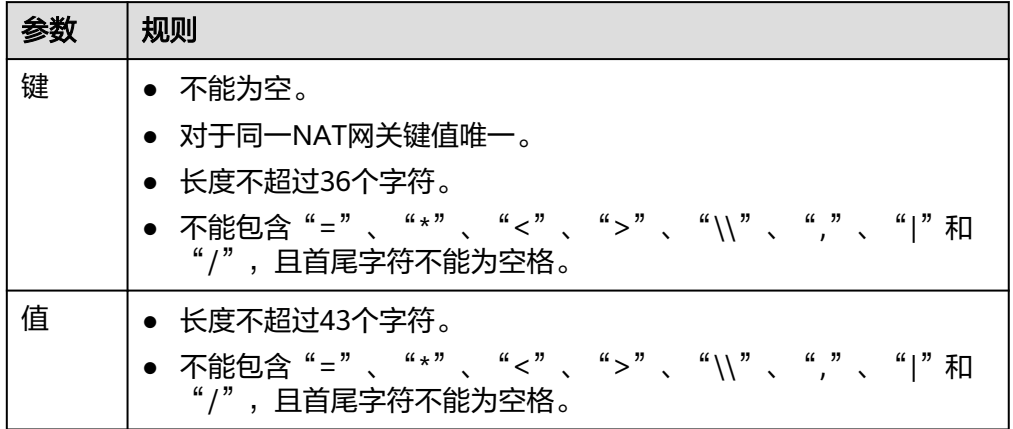

配置完成上述信息,会显示公网NAT网关配置费用,可通过"了解计费详情"查 看计费信息。

- 6. 单击"立即购买",在"规格确认"页面,您可以再次核对公网NAT网关信息。
- 7. 确认无误后,单击"提交",开始创建公网NAT网关。 公网NAT网关的创建过程一般需要1-6分钟。
- 8. 在"公网NAT网关"列表,查看公网NAT网关状态。

#### 添加默认路由指向公网 **NAT** 网关

- 1. 登录管理控制台。
- 2. 在管理控制台左上角单击 <sup>Q</sup> ,选择区域和项目。
- 3. 在系统首页,单击"网络 > 虚拟私有云"。
- 4. 单击左侧的"路由表"。
- 5. 在路由表页面,单击右上角的"创建路由表"。 所属VPC:选择公网NAT网关所在的VPC。

#### 说明

如果自定义路由表配额不足,请通过<mark>提交工单</mark>由请扩大路由表的配额。

- 6. 自定义路由表创建成功后,单击自定义路由表名称。进入自定义路由表基本信息 页。
- 7. 单击"添加路由",按照如下配置参数。 目的地址:0.0.0.0/0 下一跳类型:NAT网关 下一跳: 选择已创建的NAT网关

#### <span id="page-8-0"></span>图 **1-2** 添加路由

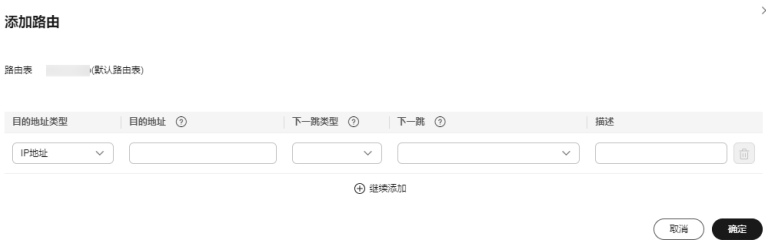

8. 单击"确定"。

#### 说明

公网NAT网关创建成功后,查看该公网NAT网关所在的VPC的默认路由表下是否存在0.0.0.0/0的 默认路由指向该公网NAT网关,如果不存在,请在默认路由表中添加一条指向该公网NAT网关的 路由,或创建一个自定义路由表并在自定义路由表中添加0.0.0.0/0的默认路由指向该公网NAT网 关。如下步骤以在自定义路由表中添加路由为例。

## **1.2.2** 查看公网 **NAT** 网关

#### 操作场景

公网NAT网关创建后,可以查看已经创建的公网NAT网关的详情。

#### 操作前提

公网NAT网关创建成功。

#### 操作步骤

- 1. 登录管理控制台。
- 2. 在管理控制台左上角单击 <sup>©</sup> ,选择区域和项目。
- 3. 在系统首页,单击"网络 > NAT网关"。 进入公网NAT网关页面。
- 4. 在公网NAT网关页面,单击需要查看详情的公网NAT网关名称。
- 5. 系统跳转至目标公网NAT网关详情页面,即可查看目标公网NAT网关的详情。

## **1.2.3** 修改公网 **NAT** 网关

#### 操作场景

公网NAT网关创建后,如果您在使用过程中发现当前的公网NAT网关规格不能满足自 己的需求,可以修改公网NAT网关规格、名称和描述。

提升公网NAT网关规格不影响业务;降低公网NAT网关规格取决于当前的业务量是否 超过降档后规格的上限。

包年/包月的公网NAT网关不支持规格降级。

包年/包月的公网NAT网关转按需,需包年/包月资费模式到期后,按需的资费模式才会 生效;按需的公网NAT网关可以随时转包年/包月。

#### <span id="page-9-0"></span>操作前提

公网NAT网关创建成功。

#### 操作步骤

- 1. 登录管理控制台。
- 2. 在管理控制台左上角单击 <sup>©</sup> ,选择区域和项目。
- 3. 在系统首页,单击"网络 > NAT网关"。 进入公网NAT网关页面。
- 4. 在公网NAT网关页面,单击需要修改的公网NAT网关操作列中的"修改"。
- 5. 根据界面提示,修改公网NAT网关的名称、规格或者描述信息。

#### 图 **1-3** 修改 NAT 网关

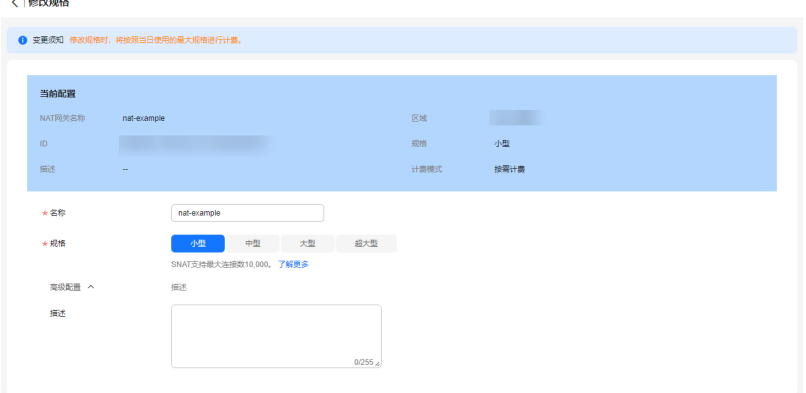

6. 修改完成后,单击"确认",完成公网NAT网关信息的修改,在公网NAT网关列 表可以看到修改后的信息。

## **1.2.4** 删除**/**退订公网 **NAT** 网关

#### 操作场景

公网NAT网关创建后,如果您不再需要使用公网NAT网关,可以通过删除/退订公网 NAT网关,释放资源,节省费用。

说明

- 对于按需计费模式的公网NAT网关,直接按照如下步骤删除公网**NAT**网关,即可完成退订。
- 对于包年/包月计费模式的公网NAT网关,请参考<mark>云服务退订</mark>完成退订。

#### 操作前提

● 必须保证公网NAT网关下的SNAT规则和DNAT规则已全部删除。如果公网NAT网 关下的SNAT规则和DNAT规则未被全部删除,则无法执行删除,请先在公网NAT 网关页面进行删除**[SNAT](#page-13-0)**规则和删除**[DNAT](#page-17-0)**规则操作。

#### 操作步骤

1. 登录管理控制台。

- <span id="page-10-0"></span>2. 在管理控制台左上角单击 <sup>©</sup> ,选择区域和项目。
- 3. 在系统首页,单击"网络 > NAT网关"。 进入公网NAT网关页面。
- 4. 在公网NAT网关页面,单击需要删除的公网NAT网关操作列中的"删除"。
- 5. 在删除确认对话框,输入"DELETE"。
- 6. 单击"确定"。

## **1.3** 管理 **SNAT** 规则

## **1.3.1** 添加 **SNAT** 规则

#### 操作场景

公网NAT网关创建成功后,您需要创建SNAT规则。通过创建SNAT规则,虚拟私有云 子网中全部或部分云主机可以通过共享弹性公网IP访问公网,或云专线/云连接用户侧 端该网段下的服务器可以通过共享弹性公网IP访问公网。

一个子网对应一条SNAT规则,如果VPC中有多个子网需要访问公网,则可以通过创建 多个SNAT规则实现共享一个或多个弹性公网IP资源。

#### 约束与限制

- VPC内的每个子网只能添加一条SNAT规则。
- SNAT规则中添加的自定义网段,对于虚拟私有云的配置,必须是虚拟私有云子网 网段的子集,不能相等。
- SNAT规则中添加的自定义网段,对于云专线的配置,必须是云专线侧网段,且不 能与虚拟私有云侧的网段冲突。
- 公网NAT网关支持添加的SNAT规则的数量没有限制。

#### 前提条件

- 公网NAT网关创建成功。
- 云专线接入的用户,云专线的虚拟网关中,"VPC网段"参数建议设置为 "0.0.0.0/0"。具体配置请参考<mark>创建虚拟网关</mark>。

#### 操作步骤

- 1. 登录管理控制台。
- 2. 在管理控制台左上角单击 <sup>♡</sup> 图标,选择区域和项目。
- 3. 在系统首页,单击"网络 > NAT网关"。 进入公网NAT网关页面。
- 4. 在公网NAT网关页面,单击需要添加SNAT规则的公网NAT网关名称。
- 5. 在SNAT规则页签中,单击"添加SNAT规则"。

 $\times$ 

#### 图 **1-4** 添加 SNAT 规则

#### 添加SNAT规则

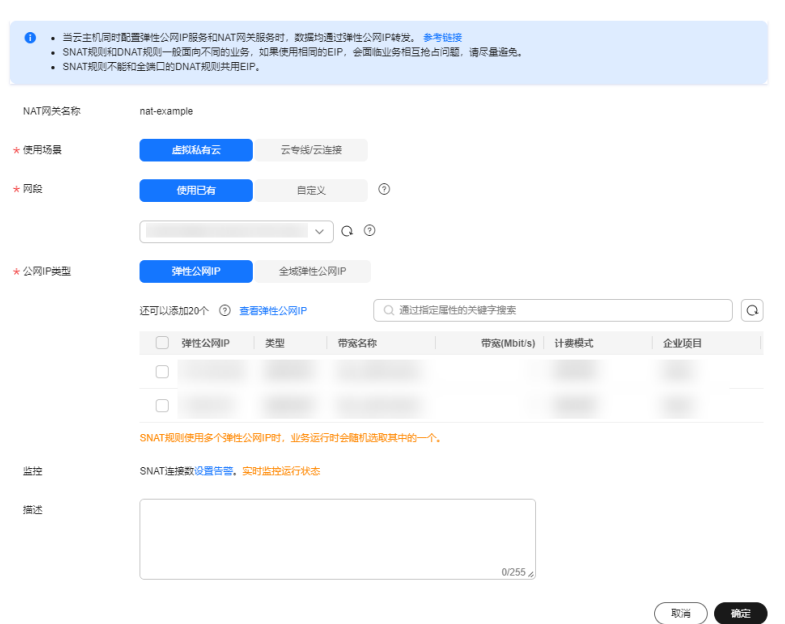

6. 根据界面提示,配置添加SNAT规则参数,详情请参见表**1-3**。

| 参数     | 说明                                                                                                    |  |  |  |  |
|--------|----------------------------------------------------------------------------------------------------|--|--|--|--|
| 使用场景   | SNAT规则使用的场景。<br>当虚拟私有云中的云主机需要访问公网时,选择虚拟私有<br>$\overline{\Delta}$<br>当云专线/VPN本地数据中心端的服务器需要访问公网时,<br>选择云专线/云连接。                                                                                              |  |  |  |  |
| 子网     | 使用已有:选择现有子网,使云服务器通过SNAT方式<br>访问公网。<br>● 自定义: 自定义一个网段或者填写某个主机地址,使云<br>服务器通过SNAT方式访问公网。<br>说明<br>支持配置0.0.0.0/0的地址段,在多段地址配置时更方便。<br>可以配置32位主机地址,NAT网关只针对此地址起作用。                                               |  |  |  |  |
| 公网IP类型 | 用来提供互联网访问的公网IP。<br>这里只能选择没有被绑定的弹性公网IP,或者被绑定在当<br>前公网NAT网关中非"所有端口"类型DNAT规则上的弹<br>性公网IP,或者被绑定到当前公网NAT网关中SNAT规则上<br>的弹性公网IP。<br>可选择多条EIP添加在SNAT规则中。一条SNAT规则最多<br>添加20个EIP。SNAT规则使用多个EIP时,业务运行时会<br>随机选取其中的一个。 |  |  |  |  |

表 **1-3** SNAT 规则参数说明

<span id="page-12-0"></span>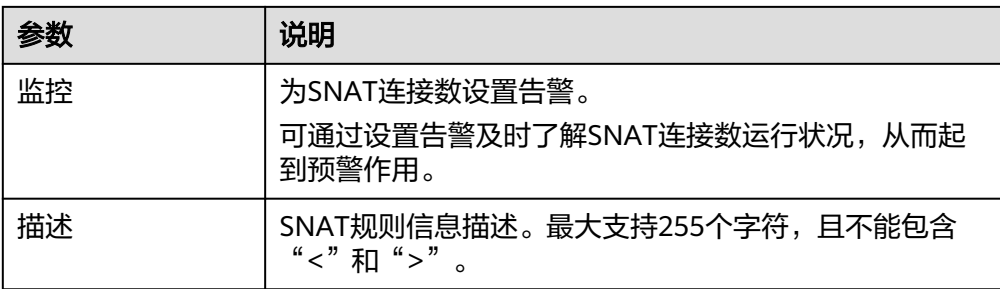

7. 配置完成后,单击确定,完成"SNAT规则"创建。

#### 说明

- 根据您的业务需求,可以为一个公网NAT网关添加多条SNAT规则。
- 一个VPC支持关联多个公网NAT网关。
- VPC内的每个子网只能添加一条SNAT规则。

## **1.3.2** 查看 **SNAT** 规则

#### 操作场景

SNAT规则添加完成后,可以查看为目标公网NAT网关添加的SNAT规则。

#### 操作前提

SNAT规则已经添加。

#### 操作步骤

- 1. 登录管理控制台。
- 2. 在管理控制台左上角单击 <sup>Q</sup> ,选择区域和项目。
- 3. 在系统首页,单击"网络 > NAT网关"。 进入公网NAT网关页面。
- 4. 在公网NAT网关页面,单击目标公网NAT网关的名称。
- 5. 在SNAT页签的SNAT规则列表中,查看目标公网NAT网关已经创建的SNAT规则详 细信息。

## **1.3.3** 修改 **SNAT** 规则

#### 操作场景

添加SNAT规则后,如果SNAT规则设置有误,或者SNAT规则中的一些参数需要更新 时,可以修改SNAT规则。

#### 操作前提

公网NAT网关下存在成功添加的SNAT规则。

#### <span id="page-13-0"></span>操作步骤

- 1. 登录管理控制台。
- 2. 在管理控制台左上角单击 <sup>V</sup>, 选择区域和项目。
- 3. 在系统首页,单击"网络 > NAT网关"。 进入公网NAT网关页面。
- 4. 在公网NAT网关页面,单击目标公网NAT网关的名称。
- 5. 系统跳转至目标公网NAT网关详情页面,单击"SNAT规则"页签。
- 6. 在SNAT规则列表中,单击目标SNAT规则操作列中的"修改"。
- 7. 在弹出的对话框中,修改参数中的内容。
- 8. 单击"确定",完成SNAT规则的修改。

### **1.3.4** 删除 **SNAT** 规则

#### 操作场景

添加SNAT规则后,如果不再需要此SNAT规则,您可以删除SNAT规则。

#### 操作前提

公网NAT网关下存在成功添加的SNAT规则。

#### 操作步骤

- 1. 登录管理控制台。
- 2. 在管理控制台左上角单击 <sup>V</sup> ,选择区域和项目。
- $3.$  在系统首页,单击"网络 > NAT网关"。 进入公网NAT网关页面。
- 4. 在公网NAT网关页面,单击目标公网NAT网关的名称。
- 5. 在SNAT页签的SNAT规则列表中,单击目标SNAT规则操作列中的"删除"。
- 6. 如果您确定要删除,在弹出的对话框中输入 "DELETE",然后单击"确定",完 成SNAT规则的删除。

## **1.4** 管理 **DNAT** 规则

## **1.4.1** 添加 **DNAT** 规则

#### 操作场景

公网NAT网关创建后,通过添加DNAT规则,则可以通过映射方式将您VPC内的云主机 对互联网提供服务。

一个云主机的一个端口对应一条DNAT规则,一个端口只能映射到一个EIP,不能映射 到多个EIP。如果您有多个云主机需要为互联网提供服务,则需要创建多条DNAT规 则。

#### 约束限制

- 一个云主机的一个端口对应一条DNAT规则,一个端口只能映射到一个EIP,不能 映射到多个EIP。
- 公网NAT网关支持添加的DNAT规则的数量为200个。

#### 操作前提

已成功创建公网NAT网关。

#### 操作步骤

- 1. 登录管理控制台。
- 2. 在管理控制台左上角单击 <sup>V</sup> ,选择区域和项目。
- 3. 在系统首页,单击"网络 > NAT网关"。 进入公网NAT网关页面。
- 4. 在公网NAT网关页面,单击需要添加DNAT规则的公网NAT网关名称。
- 5. 在公网NAT网关详情页面中,单击"DNAT规则"页签。
- 6. 在DNAT规则页签中,单击"添加DNAT规则"。

#### 图 **1-5** 添加 DNAT 规则

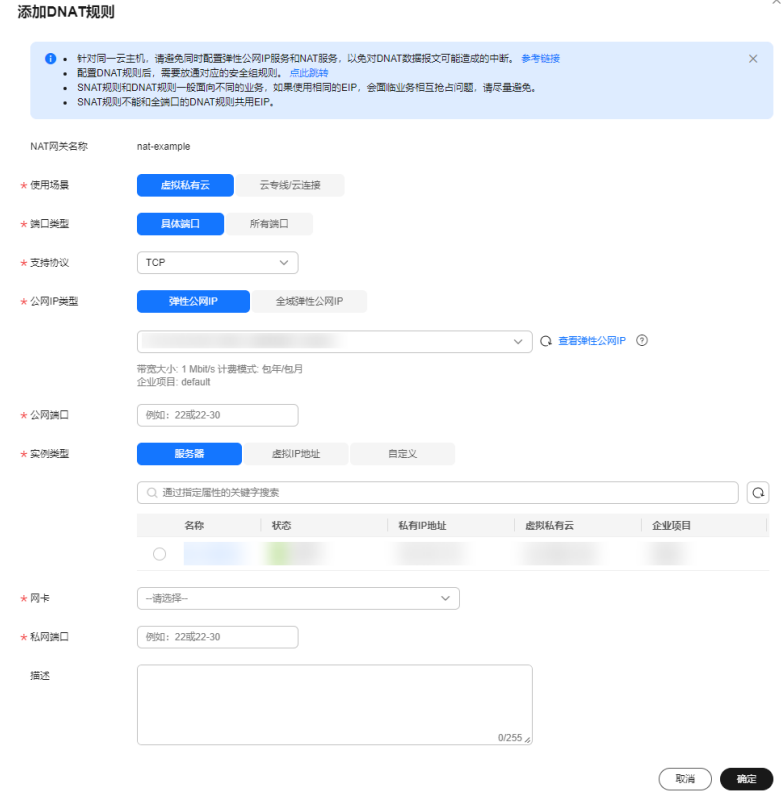

7. 根据界面提示,配置添加DNAT规则参数,详情请参见表**[1-4](#page-15-0)**。

#### <span id="page-15-0"></span>表 **1-4** DNAT 规则参数说明

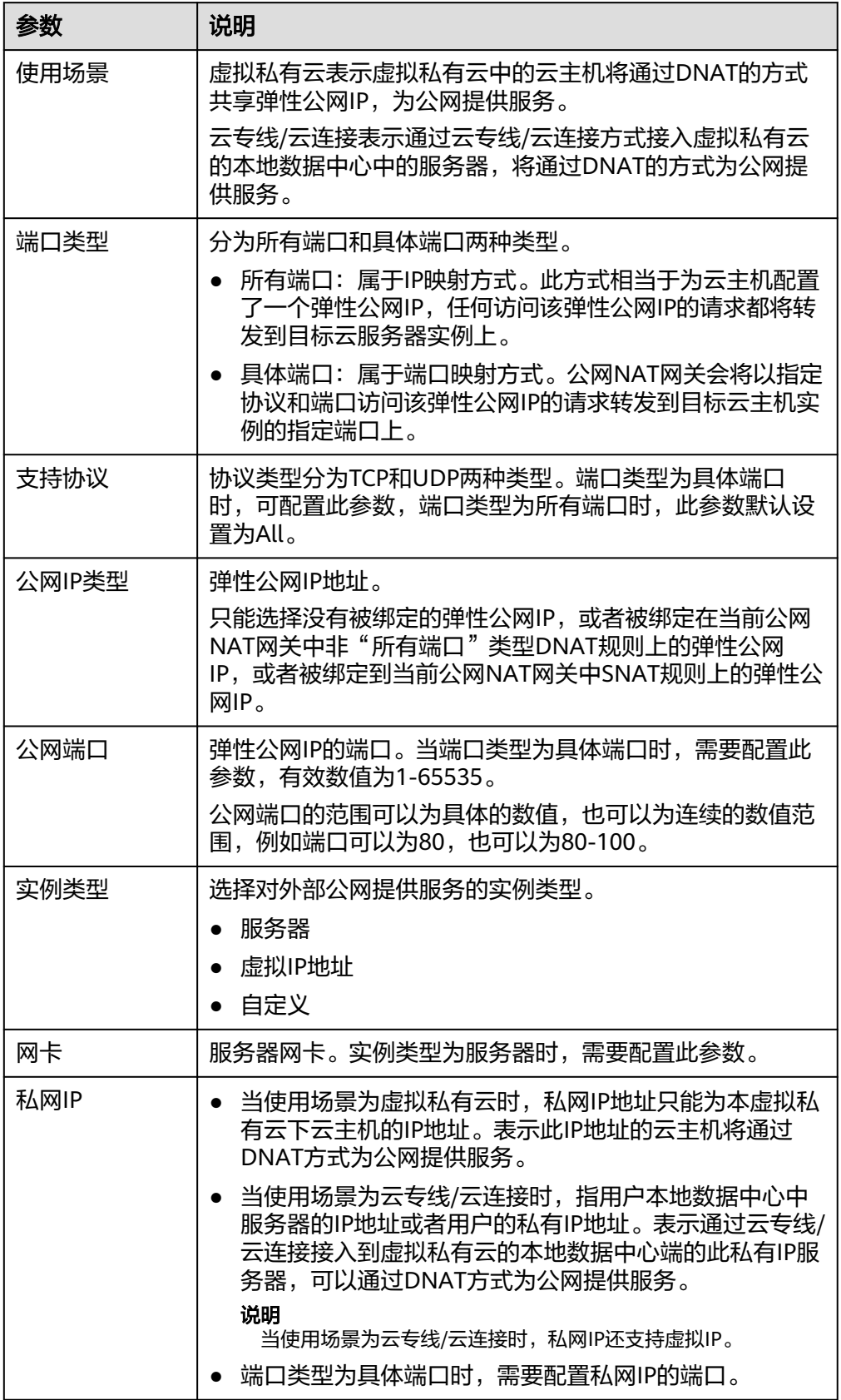

<span id="page-16-0"></span>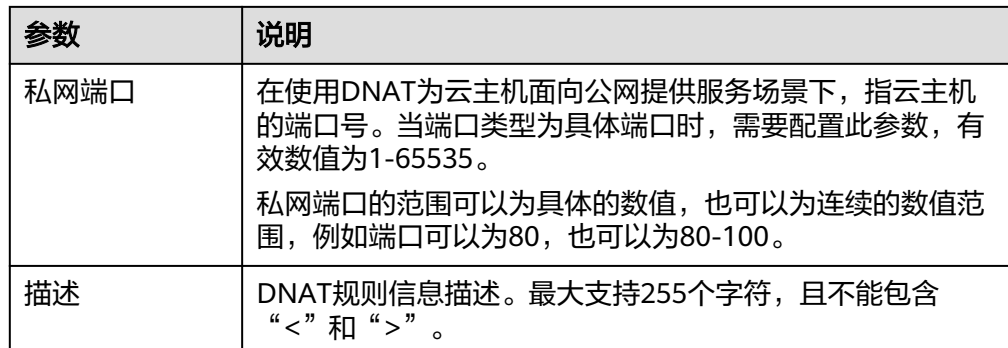

8. 配置完成后,单击"确定",可在DNAT规则列表中查看详情,若"状态"为"运 行中",表示创建成功。

#### 须知

配置DNAT规则后,需在对应的云主机中放通对应的安全组规则,否则DNAT规则不能 生效。具体操作步骤,请参见<mark>添加安全组规则</mark>。

## **1.4.2** 查看 **DNAT** 规则

#### 操作场景

DNAT规则添加完成后,可以查看为目标公网NAT网关添加的DNAT规则。

#### 操作前提

DNAT规则已经添加。

#### 操作步骤

- 1. 登录管理控制台。
- 2. 在管理控制台左上角单击 <sup>V</sup> ,选择区域和项目。
- 3. 在系统首页,单击"网络 > NAT网关"。 进入公网NAT网关页面。
- 4. 在公网NAT网关页面,单击目标公网NAT网关的名称。
- 5. 系统跳转至目标公网NAT网关详情页面,单击"DNAT规则"页签。
- 6. 在DNAT规则列表中,查看目标公网NAT网关已经创建的DNAT规则详细信息。

## **1.4.3** 修改 **DNAT** 规则

#### 操作场景

添加DNAT规则后,如果DNAT规则设置有误,或者DNAT规则中的一些参数需要更新 时,可以修改DNAT规则。

#### <span id="page-17-0"></span>操作前提

公网NAT网关下存在成功添加的DNAT规则。

#### 操作步骤

- 1. 登录管理控制台。
- 2. 在管理控制台左上角单击 <sup>©</sup> ,选择区域和项目。
- 3. 在系统首页,单击"网络 > NAT网关"。 进入公网NAT网关页面。
- 4. 在公网NAT网关页面,单击目标公网NAT网关的名称。
- 5. 系统跳转至目标公网NAT网关详情页面,单击"DNAT规则"页签。
- 6. 在DNAT规则列表中,单击目标DNAT规则操作列中的"修改"。
- 7. 在弹出的对话框中,修改参数中的内容。
- 8. 单击"确定",完成DNAT规则的修改。

## **1.4.4** 删除 **DNAT** 规则

#### 操作场景

添加DNAT规则后,如果不需要此DNAT规则,您可以删除DNAT规则。

#### 操作前提

公网NAT网关下存在成功添加的DNAT规则。

#### 操作步骤

- 1. 登录管理控制台。
- 2. 在管理控制台左上角单击 <sup>©</sup> ,选择区域和项目。
- 3. 在系统首页,单击"网络 > NAT网关"。 进入公网NAT网关页面。
- 4. 在公网NAT网关页面,单击目标公网NAT网关的名称。
- 5. 系统跳转至目标公网NAT网关详情页面,单击"DNAT规则"页签。
- 6. 在DNAT规则列表中,单击目标DNAT规则操作列中的"删除"。
- 7. 如果您确定要删除,在弹出的对话框中输入 "DELETE",然后单击"确定",完 成DNAT规则的删除。

## **1.4.5** 批量删除 **DNAT** 规则

#### 操作场景

添加DNAT规则后,如果不需要此DNAT规则,您可以删除DNAT规则。

#### 操作前提

公网NAT网关下存在成功添加的DNAT规则。

#### <span id="page-18-0"></span>操作步骤

- 1. 登录管理控制台。
- 2. 在管理控制台左上角单击 <sup>V</sup>, 选择区域和项目。
- 3. 在系统首页,单击"网络 > NAT网关"。 进入公网NAT网关页面。
- 4. 在公网NAT网关页面,单击目标NAT网关的名称。
- 5. 系统跳转至目标公网NAT网关详情页面,单击"DNAT规则"页签。
- 6. 在DNAT规则列表中,勾选目标DNAT规则,单击"删除DNAT规则"。
- 7. 在弹出的对话框中单击"是",完成DNAT规则的批量删除。

## **1.4.6 DNAT** 规则模板导入导出

#### 操作场景

公网NAT网关创建后,通过添加DNAT规则,则可以通过映射方式将您VPC内的云主机 对互联网提供服务。

一个云主机绑定一条DNAT规则,如果您有多个云主机需要为互联网提供服务,则需要 创建多条DNAT规则。

#### 操作前提

已成功创建公网NAT网关。

#### 操作步骤

- 1. 登录管理控制台。
- 2. 在管理控制台左上角单击 <sup>V</sup> ,选择区域和项目。
- 3. 在系统首页,单击"网络 > NAT网关"。 进入公网NAT网关页面。
- 4. 在公网NAT网关页面,单击需要添加DNAT规则的公网NAT网关名称。
- 5. 在公网NAT网关详情页面中,单击"DNAT规则"页签。
- 6. 在DNAT规则页签中,单击"导入DNAT规则列表",下载模板。
- 7. 根据模板中的表头,填写DNAT规则参数,详情请参见表**1-5**。

#### 表 **1-5** DNAT 规则参数说明

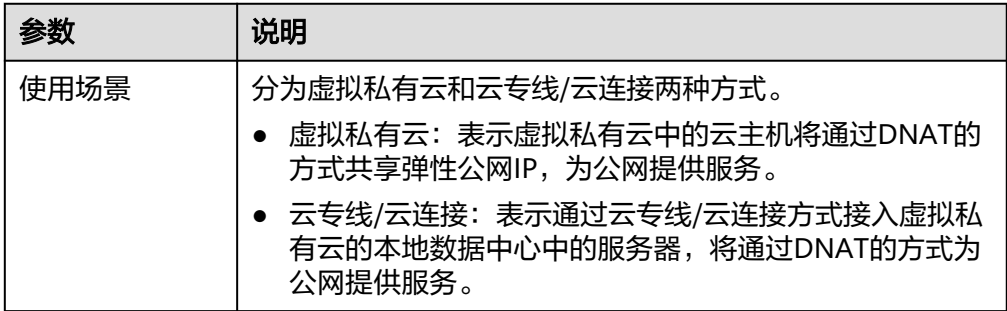

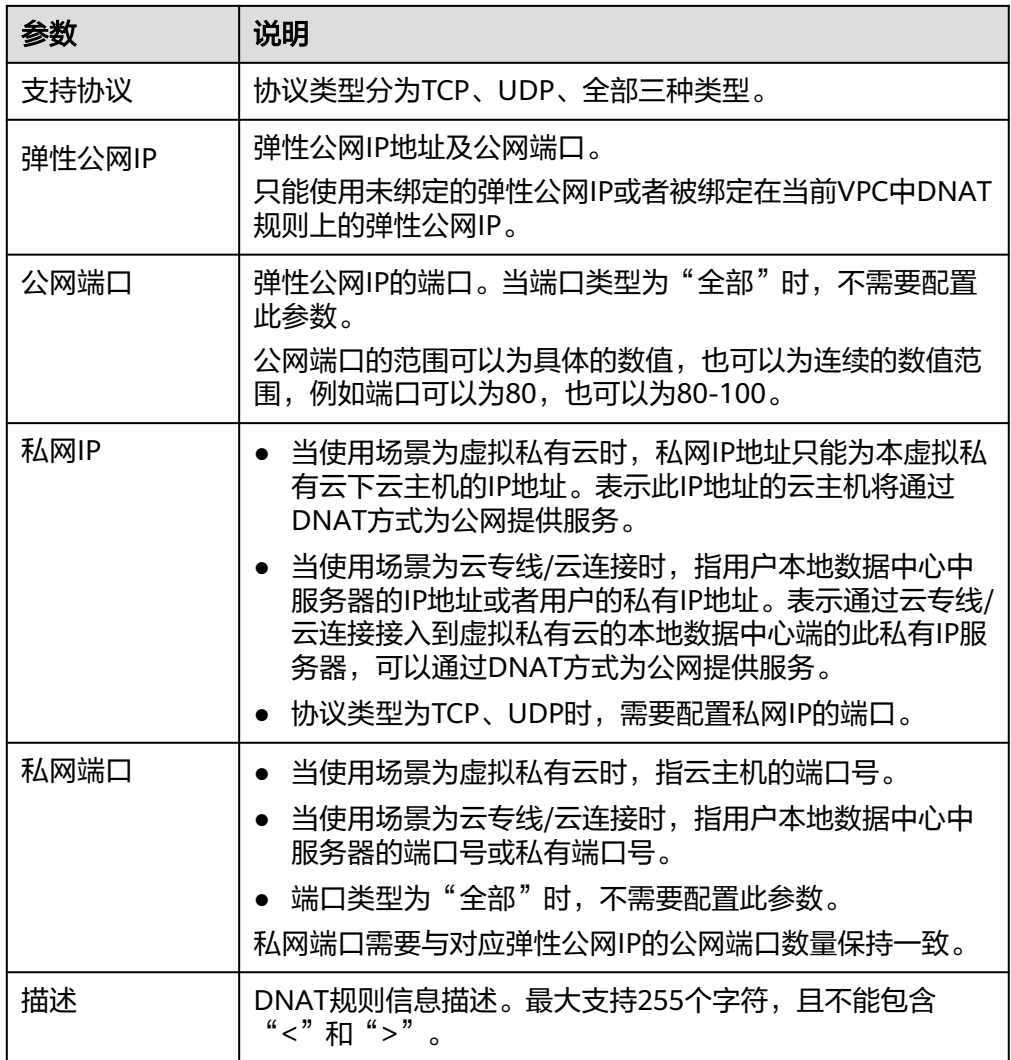

8. 模板填写完后,单击"导入DNAT规则列表"图标,选择本地模板,单击"导 入"。

图 **1-6** 导入 DNAT 规则模板

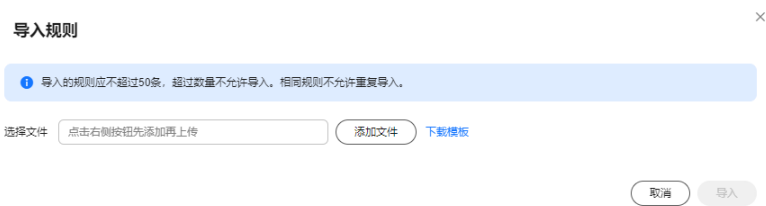

9. 可在DNAT规则列表中查看详情,若"状态"为"运行中",表示创建成功。

# **2** 私网 **NAT** 网关

# <span id="page-20-0"></span>**2.1** 私网 **NAT** 网关简介

## 什么是私网 **NAT** 网关?

私网NAT网关(Private NAT Gateway),能够为虚拟私有云内的云主机(弹性云服务 器、裸金属服务器)提供私网地址转换服务。您可以在私网NAT网关上配置SNAT、 DNAT规则,可将源、目的网段地址转换为中转IP,通过使用中转IP实现VPC内的云主 机与其他VPC、云下IDC互访。

私网NAT网关分为SNAT和DNAT两个功能:

- SNAT功能通过绑定中转IP,可实现VPC内跨可用区的多个云主机共享中转IP,访 问外部数据中心或其他VPC。
- DNAT功能通过绑定中转IP,可实现IP映射或端口映射,使VPC内跨可用区的多个 云主机共享中转IP,为外部私网提供服务。

#### 中转子网

中转子网相当于一个中转网络,您可以在中转子网中创建私网IP,即中转IP,使本端 VPC中的云主机可以共享该中转IP访问用户IDC或其他远端VPC。

#### 中转**VPC**

中转子网所在VPC。

#### 图 **2-1** 私网 NAT 网关

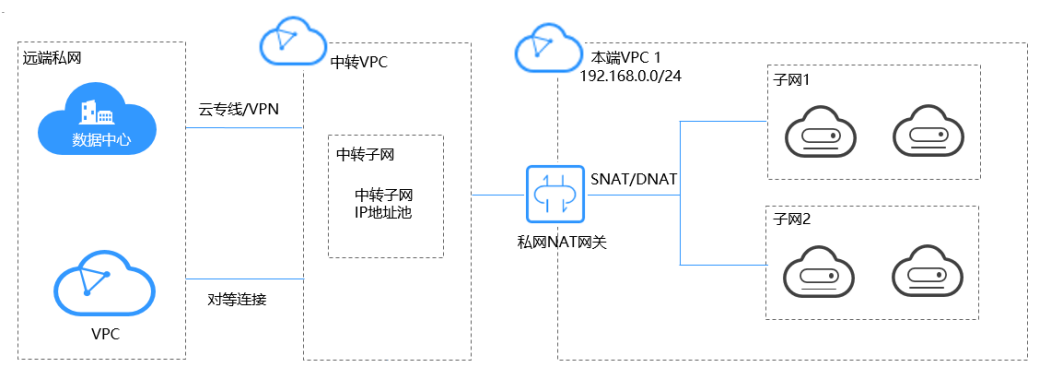

## <span id="page-21-0"></span>公网 **NAT** 网关与私网 **NAT** 网关对比

公网NAT网关通过配置SNAT规则将私有IP映射为弹性公网IP,实现VPC内的云主机通 过共享弹性公网IP访问互联网;配置DNAT规则共享弹性公网IP为公网提供服务。

私网NAT网关通过配置SNAT规则将私有IP映射为中转IP,实现VPC内的云主机访问私 网中的用户数据中心或其他VPC;配置DNAT规则共享中转IP为私网提供服务。

表**1**概括了公网NAT网关和私网NAT网关间的差异:

表 **2-1** 公网 NAT 网关与私网 NAT 网关对比

| 功能项        | 公网NAT网关  | 私网NAT网关            |  |  |
|------------|----------|--------------------|--|--|
| 功能         | 私网和公网间互通 | 私网和私网间互通           |  |  |
| SNAT功<br>能 | 访问公网     | 访问私网中的IDC或其他VPC    |  |  |
| DNAT功<br>能 | 为公网提供服务  | 为私网中的IDC或其他VPC提供服务 |  |  |
| 互通媒<br>介   | 弹性公网IP   | 中转IP               |  |  |

#### 相关链接

#### 使用私网**NAT**网关为**VPC**[内计算实例实现线上线下互通](https://support.huaweicloud.com/qs-natgateway/nat_qs_0020.html)

## **2.2** 购买私网 **NAT** 网关

## **2.2.1** 概述

本章主要介绍购买私网NAT网关以及配置私网NAT网关。

私网NAT网关的使用流程如下:

#### 图 **2-2** 私网 NAT 使用流程

<span id="page-22-0"></span>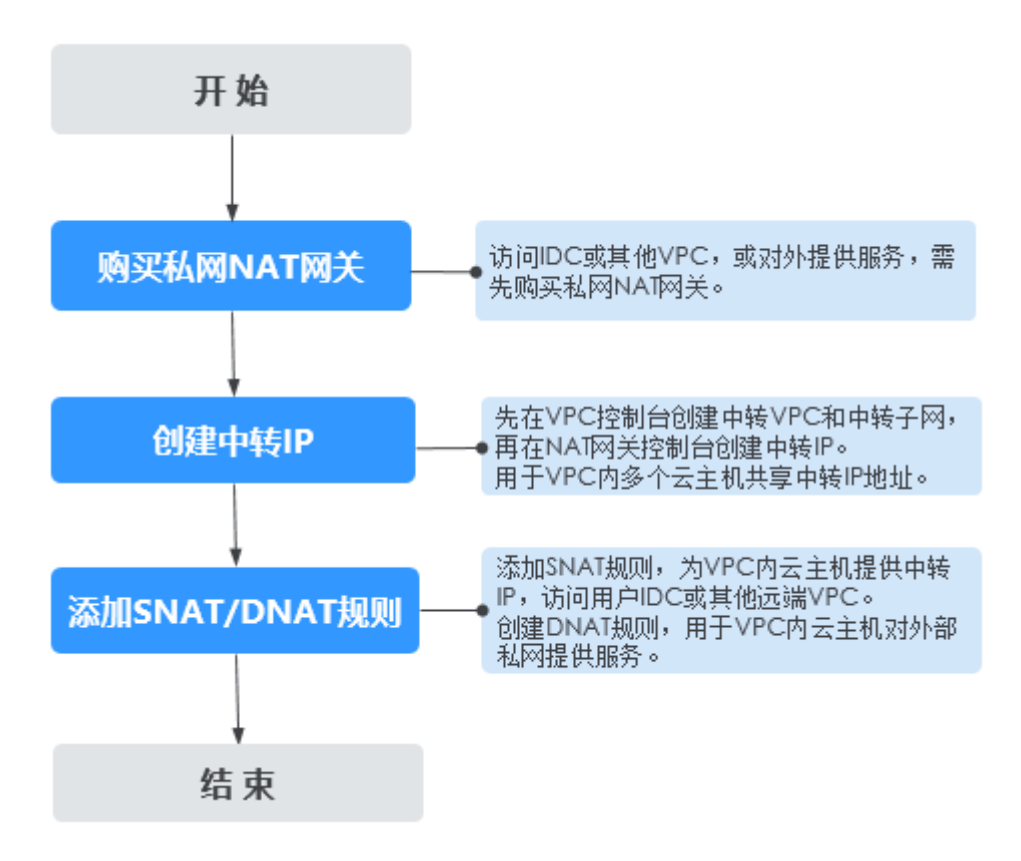

私网NAT网关配置完成,如果需要连接IDC或其他虚拟私有云,请参考连接**IDC**[或其他](#page-36-0) [虚拟私有云](#page-36-0)。

## **2.2.2** 购买私网 **NAT** 网关

#### 操作场景

如果您的VPC中的资源要通过私网NAT网关访问用户本地数据中心(IDC)或其他虚拟 私有云,或面向私网提供服务,则需要私网NAT网关。

#### 约束与限制

- 用户需要在VPC下手动添加私网路由,即通过创建对等连接或开通云专线/VPN连 接远端私网。
- SNAT规则和DNAT规则不能共用同一个中转IP。
- 私网NAT网关支持添加的DNAT规则和SNAT规则的数量如下:
	- 小型:DNAT规则和SNAT规则的总数不超过20个。
	- 中型:DNAT规则和SNAT规则的总数不超过50个。
	- 大型: DNAT规则和SNAT规则的总数不超过200个。
	- 超大型:DNAT规则和SNAT规则的总数不超过500个。

#### 注意

购买私网NAT网关必须指定私网NAT网关所在VPC、子网、私网NAT网关规格。

#### 操作步骤

- 1. 登录管理控制台。
- 2. 在管理控制台左上角单击 <sup>V</sup> ,选择区域和项目。
- 3. 在系统首页,单击"网络 > NAT网关"。 进入NAT网关页面。
- 4. 在NAT网关页面,单击"NAT网关>私网NAT网关"。
- 5. 在私网NAT网关页面,单击"购买私网NAT网关",进入私网NAT网关购买页 面。
- 6. 根据界面提示,配置私网NAT网关的基本信息,配置参数请参见表**2-2**。

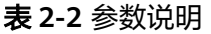

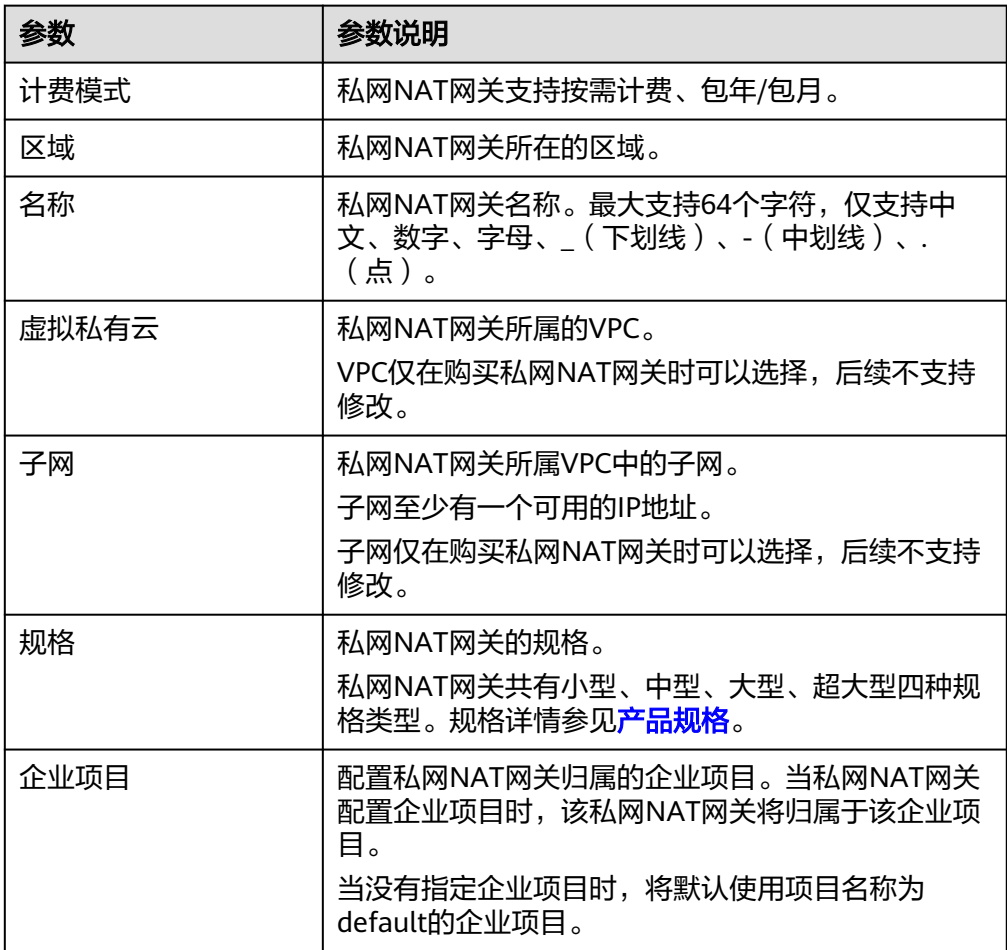

<span id="page-24-0"></span>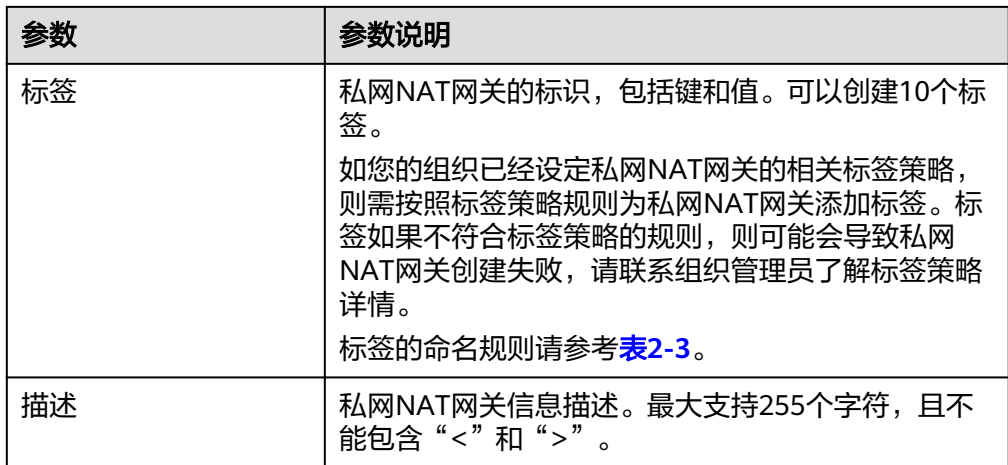

#### 表 **2-3** 标签命名规则

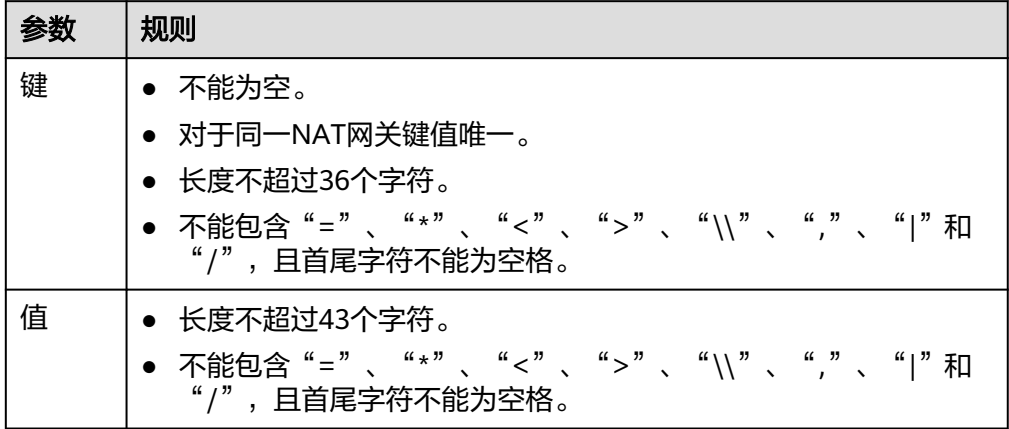

7. 单击"立即购买"。

#### 相关链接

#### [管理私网](#page-29-0)**NAT**网关

## **2.2.3** 创建中转 **IP**

#### 操作场景

私网NAT网关创建成功后,您需要创建中转IP。

通过创建中转IP,使虚拟私有云内多个云主机可以共享中转IP访问用户本地数据中心 (IDC)或其他虚拟私有云,或面向私网提供服务。

#### 前提条件

- 中转VPC和中转子网已创建成功。
- 云专线接入的用户,云专线的虚拟网关中, "VPC网段"参数建议设置为 "0.0.0.0/0"。具体配置请参考[创建虚拟网关。](https://support.huaweicloud.com/qs-dc/dc_03_0004.html)

#### 操作步骤

- 1. 登录管理控制台。
- 2. 在管理控制台左上角单击  $^\copyright$  , 选择区域和项目。
- 3. 在系统首页,单击"网络 > NAT网关"。 进入NAT网关页面。
- 4. 在NAT网关页面,单击"NAT网关> 私网NAT网关"。
- 5. 在私网NAT网关页面,单击"中转IP > 创建中转IP",进入创建中转IP页面。

#### 图 **2-3** 创建中转 IP

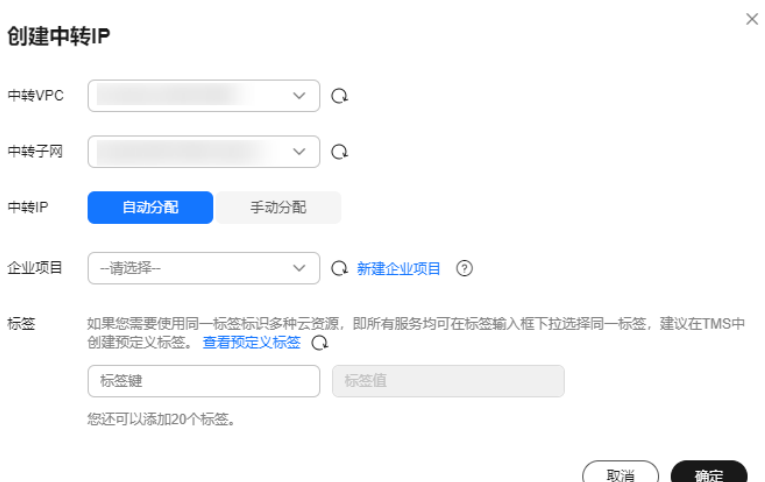

6. 根据界面提示,配置中转IP的基本信息,配置参数请参见表**2-4**。

表 **2-4** 中转 IP 参数说明

| 参数    | 参数说明                                                        |  |  |
|-------|-------------------------------------------------------------|--|--|
| 中转VPC | 中转IP所在的VPC。                                                 |  |  |
| 中转子网  | 中转子网相当于一个中转网络,是中转IP所属的子<br>网。<br>子网至少有一个可用的IP地址。            |  |  |
| 中转IP  | 中转IP的分配方式有以下两种。<br>自动分配:由系统自动分配中转IP地址。<br>手动分配: 手动指定中转IP地址。 |  |  |
| IP地址  | 当中转IP的分配方式选择"手动分配"时,需要指定<br>中转IP地址。                         |  |  |
| 企业项目  | 中转IP所属的企业项目。                                                |  |  |

7. 单击"确定",完成中转IP创建。

## <span id="page-26-0"></span>**2.2.4** 添加 **SNAT** 规则

#### 操作场景

私网NAT网关创建成功后,您需要创建SNAT规则。通过创建SNAT规则,VPC子网中 全部或部分云主机可以通过共享中转IP访问用户本地数据中心(IDC)或其他VPC。

#### 约束与限制

● VPC内的每个子网只能添加一条SNAT规则。

#### 前提条件

- 私网NAT网关创建成功。
- 中转IP创建成功。
- 云专线接入的用户,云专线的虚拟网关中,"VPC网段"参数建议设置为 "0.0.0.0/0"。具体配置请参考<mark>创建虚拟网关</mark>。

#### 操作步骤

- 1. 登录管理控制台。
- 2. 在管理控制台左上角单击 <sup>V</sup> ,选择区域和项目。
- 3. 在系统首页,单击"网络 > NAT网关"。 进入NAT网关页面。
- 4. 在NAT网关页面,单击"NAT网关> 私网NAT网关"。
- 5. 在私网NAT网关页面,单击需要添加SNAT规则的私网NAT网关名称。
- 6. 在SNAT规则页签中,单击"添加SNAT规则"。
- 7. 根据界面提示,配置添加SNAT规则参数,详情请参见表**2-5**。

#### 表 **2-5** 参数说明

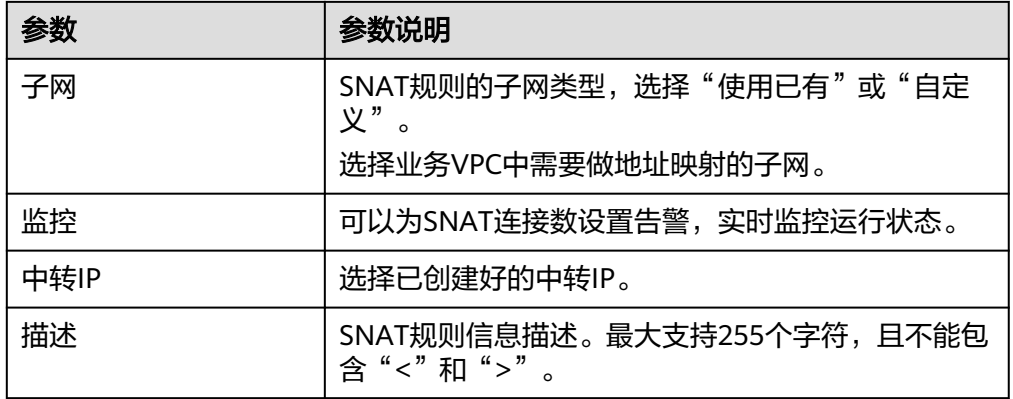

8. 配置完成后,单击确定,完成"SNAT规则"创建。

#### 说明

根据您的业务需求,可以为一个私网NAT网关添加多条SNAT规则。

#### <span id="page-27-0"></span>相关链接

#### 管理**[SNAT](#page-31-0)**规则

## **2.2.5** 添加 **DNAT** 规则

#### 操作场景

私网NAT网关创建后,通过添加DNAT规则,则可以通过映射方式将您VPC内的云主机 实例对外部私网(IDC或其他VPC)提供服务。

云主机的每个端口分别对应一条DNAT规则,一个云主机的多个端口或者多个云主机需 要为外部私网提供服务,则需要创建多条DNAT规则。

#### 约束与限制

● DNAT的全端口模式不能和具体端口模式共用同一个中转IP。

#### 前提条件

- 已成功创建私网NAT网关。
- 中转IP创建成功。

#### 操作步骤

- 1. 登录管理控制台。
- 2. 在管理控制台左上角单击  $\mathbb {Q}$  , 选择区域和项目。
- 3. 在系统首页,单击"网络 > NAT网关"。 进入NAT网关页面。
- 4. 在NAT网关页面,单击"NAT网关>私网NAT网关"。
- 5. 在私网NAT网关页面,单击需要添加DNAT规则的私网NAT网关名称。
- 6. 在私网NAT网关详情页面中,单击"DNAT规则"页签。
- 7. 在DNAT规则页签中,单击"添加DNAT规则"。

#### 须知

配置DNAT规则后,需在目标云主机实例中放通对应的安全组规则,否则DNAT规 则不能生效。具体操作步骤,请参见**[添加安全组规则](https://support.huaweicloud.com/usermanual-vpc/zh-cn_topic_0030969470.html)**。

8. 根据界面提示,配置添加DNAT规则参数,详情请参见表**[2-6](#page-28-0)**。

#### <span id="page-28-0"></span>图 **2-4** 添加 DNAT 规则

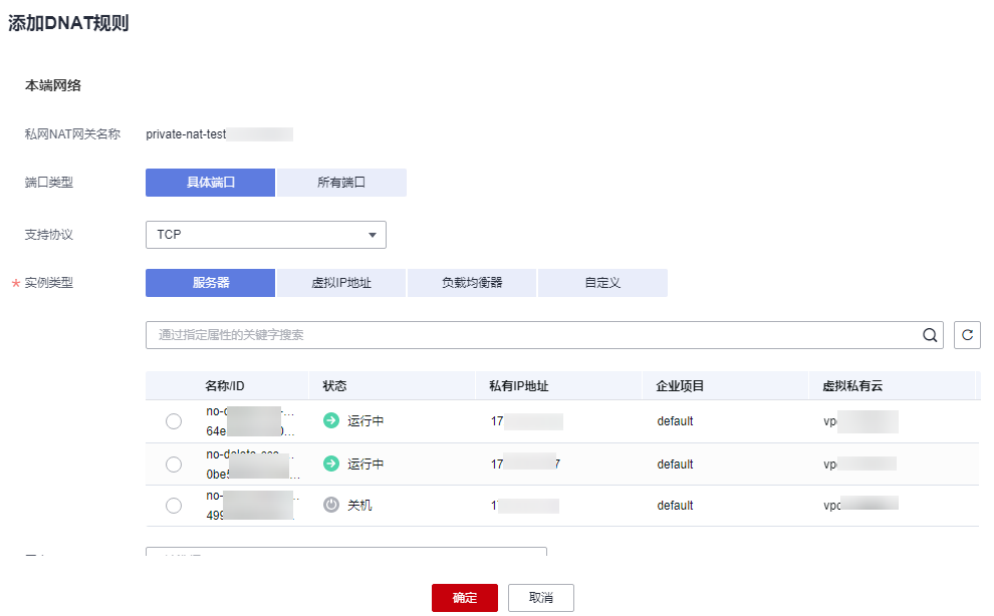

#### 表 **2-6** DNAT 规则参数说明

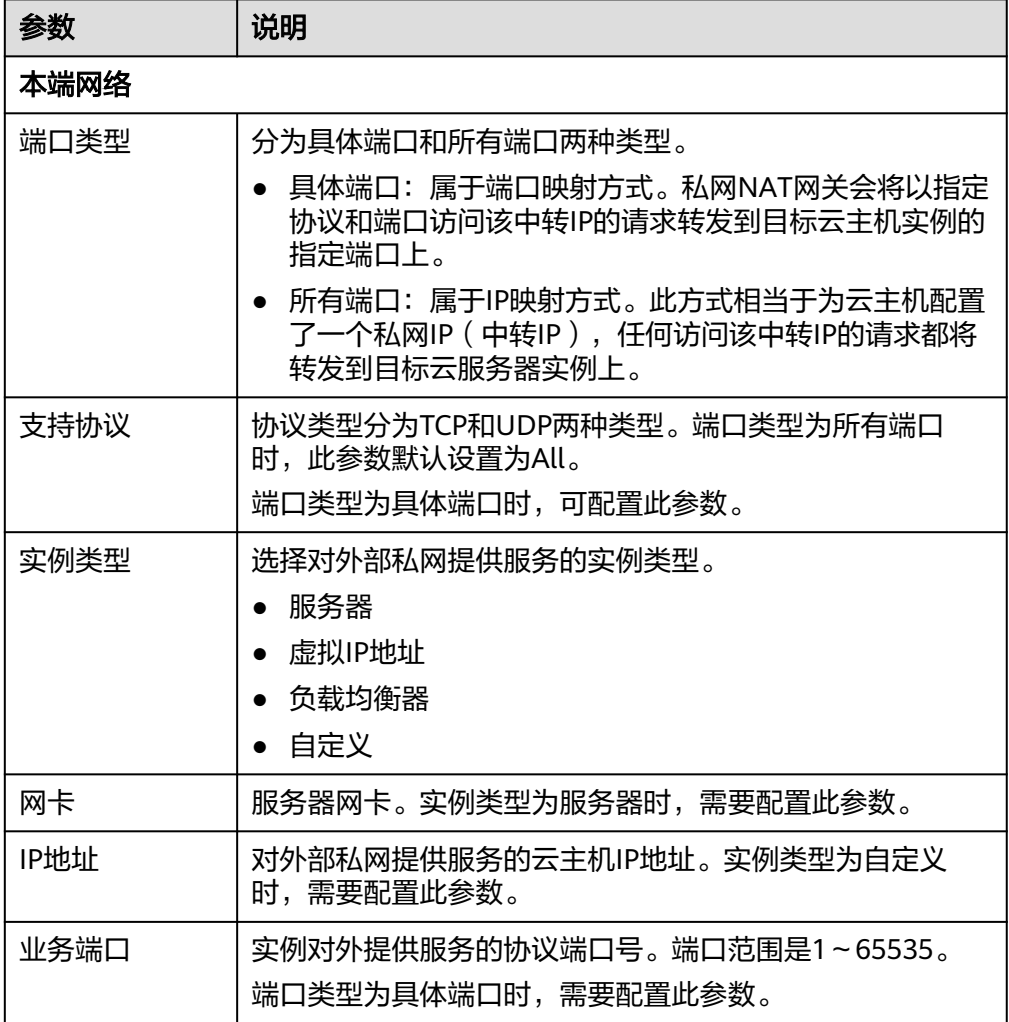

<span id="page-29-0"></span>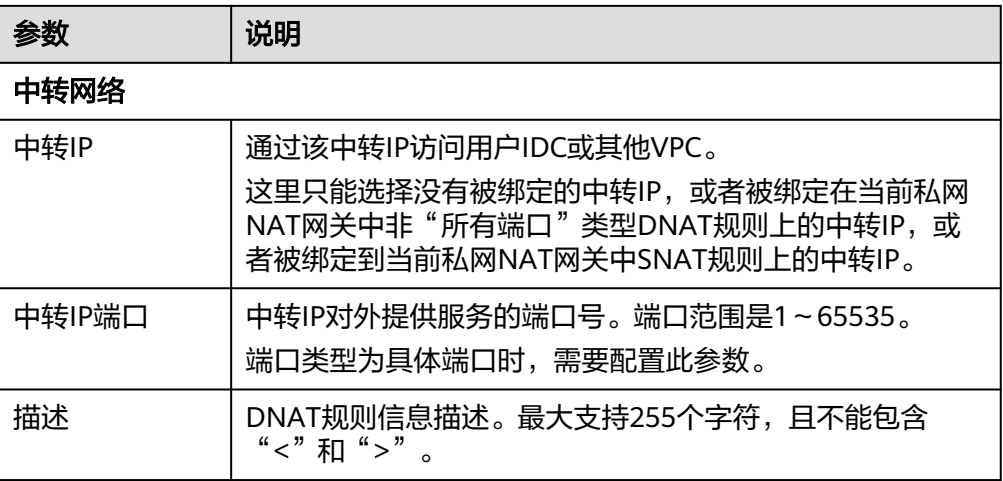

9. 配置完成后,单击"确定",可在DNAT规则列表中查看详情,若"状态"为"运 行中",表示创建成功。

#### 相关链接

管理**[DNAT](#page-32-0)**规则

# **2.3** 管理私网 **NAT** 网关

## **2.3.1** 查看私网 **NAT** 网关

#### 操作场景

私网NAT网关创建后,可以查看已经创建的私网NAT网关的详情。

#### 前提条件

私网NAT网关创建成功。

#### 操作步骤

- 1. 登录管理控制台。
- 2. 在管理控制台左上角单击  $^\copyright$  , 选择区域和项目。
- 3. 在系统首页,单击"网络 > NAT网关"。 进入NAT网关页面。
- 4. 在NAT网关页面,单击"NAT网关>私网NAT网关"。
- 5. 在私网NAT网关页面,单击需要查看详情的私网NAT网关名称。
- 6. 系统跳转至目标私网NAT网关详情页面,即可查看目标私网NAT网关的详情。

## <span id="page-30-0"></span>**2.3.2** 修改私网 **NAT** 网关

#### 操作场景

私网NAT网关创建后,如果您在使用过程中发现当前的NAT网关规格不能满足自己的 需求,可以修改私网NAT网关规格、名称和描述。

#### 前提条件

私网NAT网关创建成功。

#### 操作步骤

- 1. 登录管理控制台。
- 2. 在管理控制台左上角单击 <sup>♡</sup> ,选择区域和项目。
- 3. 在系统首页,单击"网络 > NAT网关"。 进入NAT网关页面。
- 4. 在NAT网关页面,单击"NAT网关>私网NAT网关"。
- 5. 在私网NAT网关页面,单击需要修改的私网NAT网关操作列中的"修改"。
- 6. 根据界面提示,修改私网NAT网关的名称、规格或者描述等信息。

#### 图 **2-5** 修改私网 NAT 网关

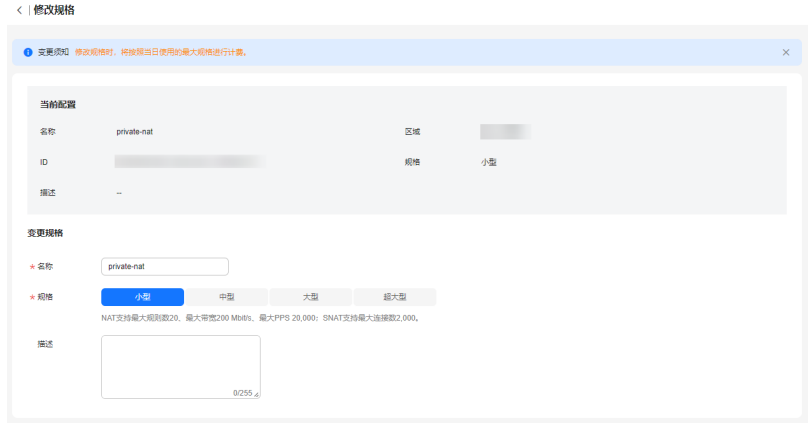

- 7. 修改完成后,单击"下一步"。
- 8. 确认私网NAT网关信息的修改,单击"提交"。

## **2.3.3** 删除私网 **NAT** 网关

#### 操作场景

私网NAT网关创建后,如果您不再需要使用私网NAT网关,可以通过删除私网NAT网 关,释放资源,节省费用。

必须保证私网NAT网关下的SNAT规则和DNAT规则已全部删除。如果私网NAT网关下 的SNAT规则和DNAT规则未被全部删除,则无法执行删除,请先在私网NAT网关页面 进行删除**[SNAT](#page-32-0)**规则和删除**[DNAT](#page-33-0)**规则操作。

#### <span id="page-31-0"></span>操作步骤

- 1. 登录管理控制台。
- 2. 在管理控制台左上角单击 <sup>Q</sup> ,选择区域和项目。
- 3. 在系统首页,单击"网络 > NAT网关"。 进入NAT网关页面。
- 4. 在NAT网关页面,单击"NAT网关>私网NAT网关"。
- 5. 在私网NAT网关页面,单击目标私网NAT网关操作列中的"删除"。
- 6. 在删除确认对话框,输入"DELETE"。
- 7. 单击"确定"。

# **2.4** 管理 **SNAT** 规则

## **2.4.1** 查看 **SNAT** 规则

#### 操作场景

SNAT规则添加完成后,可以查看为目标私网NAT网关添加的SNAT规则。

#### 前提条件

SNAT规则已经添加。

#### 操作步骤

- 1. 登录管理控制台。
- 2. 在管理控制台左上角单击 <sup>©</sup> ,选择区域和项目。
- 3. 在系统首页,单击"网络 > NAT网关"。 进入NAT网关页面。
- 4. 在NAT网关页面,单击"NAT网关> 私网NAT网关"。
- 5. 在私网NAT网关页面,单击目标私网NAT网关的名称。
- 6. 在SNAT规则页签的SNAT规则列表中,查看目标私网NAT网关已经创建的SNAT规 则详细信息。

## **2.4.2** 修改 **SNAT** 规则

#### 操作场景

添加SNAT规则后,如果SNAT规则设置有误,或者SNAT规则中的一些参数需要更新 时,可以修改SNAT规则。

私网NAT网关下存在成功添加的SNAT规则。

#### <span id="page-32-0"></span>操作步骤

- 1. 登录管理控制台。
- 2. 在管理控制台左上角单击 <sup>©</sup> ,选择区域和项目。
- 3. 在系统首页,单击"网络 > NAT网关"。 进入NAT网关页面。
- 4. 在NAT网关页面,单击"NAT网关> 私网NAT网关"。
- 5. 在私网NAT网关页面,单击目标私网NAT网关的名称。
- 6. 系统跳转至目标私网NAT网关详情页面,单击"SNAT规则"页签。
- 7. 在SNAT规则列表中,单击目标私网SNAT规则操作列中的"修改"。
- 8. 在弹出的对话框中,修改参数中的内容。
- 9. 单击"确定",完成SNAT规则的修改。

## **2.4.3** 删除 **SNAT** 规则

#### 操作场景

添加SNAT规则后,如果不再需要此SNAT规则,您可以删除SNAT规则。

#### 前提条件

私网NAT网关下存在成功添加的SNAT规则。

#### 操作步骤

- 1. 登录管理控制台。
- 2. 在管理控制台左上角单击 <sup>©</sup> ,选择区域和项目。
- 3. 在系统首页,单击"网络 > NAT网关"。 进入NAT网关页面。
- 4. 在NAT网关页面,单击"NAT网关> 私网NAT网关"。
- 5. 在私网NAT网关页面,单击目标私网NAT网关的名称。
- 6. 在SNAT页签的SNAT规则列表中,单击目标SNAT规则操作列中的"删除"。
- 7. 在弹出的对话框中单击"是",完成SNAT规则的删除。

## **2.5** 管理 **DNAT** 规则

## **2.5.1** 查看 **DNAT** 规则

#### 操作场景

DNAT规则添加完成后,可以查看为目标私网NAT网关添加的DNAT规则。

DNAT规则已经添加。

#### <span id="page-33-0"></span>操作步骤

- 1. 登录管理控制台。
- 2. 在管理控制台左上角单击 <sup>©</sup> ,选择区域和项目。
- 3. 在系统首页,单击"网络 > NAT网关"。 进入NAT网关页面。
- 4. 在NAT网关页面,单击"NAT网关>私网NAT网关"。
- 5. 在私网NAT网关页面,单击目标私网NAT网关的名称。
- 6. 系统跳转至目标私网NAT网关详情页面,单击"DNAT规则"页签。
- 7. 在DNAT规则列表中,查看目标私网NAT网关已经创建的DNAT规则详细信息。

## **2.5.2** 修改 **DNAT** 规则

#### 操作场景

添加DNAT规则后,如果DNAT规则设置有误,或者DNAT规则中的一些参数需要更新 时,可以修改DNAT规则。

#### 前提条件

私网NAT网关下存在成功添加的DNAT规则。

#### 操作步骤

- 1. 登录管理控制台。
- 2. 在管理控制台左上角单击 <sup>Q</sup> ,选择区域和项目。
- 3. 在系统首页,单击"网络 > NAT网关"。 进入NAT网关页面。
- 4. 在NAT网关页面,单击"NAT网关>私网NAT网关"。
- 5. 在私网NAT网关页面,单击目标私网NAT网关的名称。
- 6. 系统跳转至目标私网NAT网关详情页面,单击"DNAT规则"页签。
- 7. 在DNAT规则列表中,单击目标DNAT规则操作列中的"修改"。
- 8. 在弹出的对话框中,修改参数中的内容。
- 9. 单击"确定",完成DNAT规则的修改。

## **2.5.3** 删除 **DNAT** 规则

#### 操作场景

添加DNAT规则后,如果不需要此DNAT规则,您可以删除DNAT规则。

私网NAT网关下存在成功添加的DNAT规则。

#### <span id="page-34-0"></span>操作步骤

- 1. 登录管理控制台。
- 2. 在管理控制台左上角单击 <sup>©</sup> ,选择区域和项目。
- 3. 在系统首页,单击"网络 > NAT网关"。 进入NAT网关页面。
- 4. 在NAT网关页面,单击"NAT网关> 私网NAT网关"。
- 5. 在私网NAT网关页面,单击目标私网NAT网关的名称。
- 6. 系统跳转至目标私网NAT网关详情页面,单击"DNAT规则"页签。
- 7. 在DNAT规则列表中,单击目标DNAT规则操作列中的"删除"。
- 8. 在弹出的对话框中单击"是",完成DNAT规则的删除。

## **2.6** 管理中转 **IP**

## **2.6.1** 创建中转 **IP**

#### 操作场景

通过创建中转IP,使虚拟私有云内多个云主机可以共享中转IP访问用户本地数据中心 (IDC)或其他虚拟私有云,或面向私网提供服务。

#### 操作步骤

- 1. 登录管理控制台。
- 2. 在管理控制台左上角单击 <sup>Q</sup> ,选择区域和项目。
- 3. 在系统首页,单击"网络 > NAT网关"。 进入NAT网关页面。
- 4. 在NAT网关页面,单击"NAT网关>私网NAT网关"。
- 5. 在私网NAT网关页面,单击"中转IP > 创建中转IP",进入创建中转IP页面。

#### <span id="page-35-0"></span>图 **2-6** 创建中转 IP

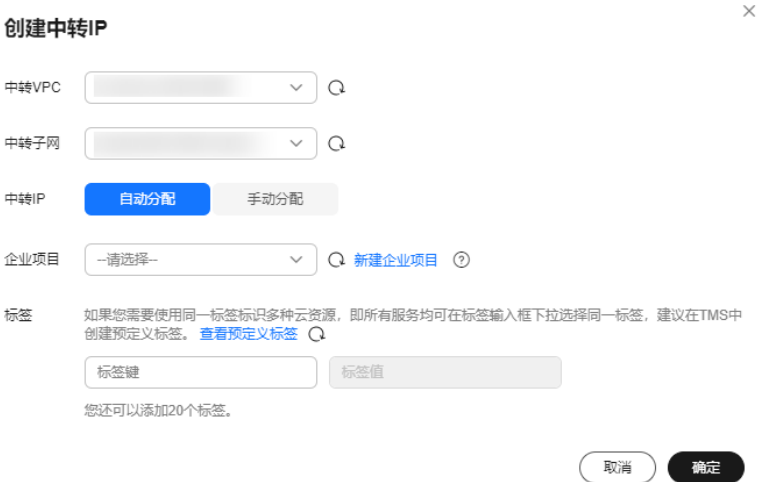

6. 根据界面提示,配置中转IP的基本信息,配置参数请参见表**2-7**。

#### 表 **2-7** 中转 IP 参数说明

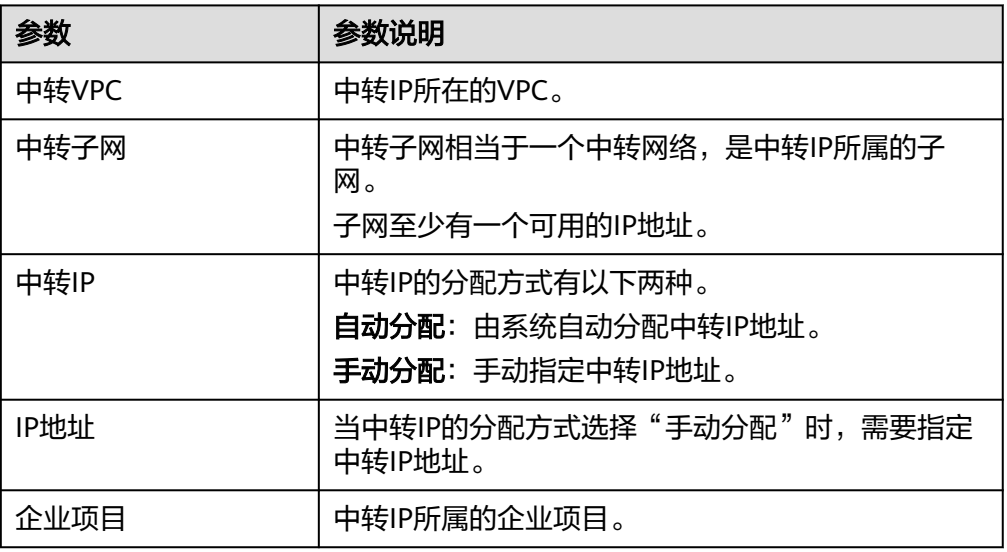

7. 单击"确定",完成中转IP创建。

## **2.6.2** 查看中转 **IP**

#### 操作场景

中转IP创建完成后,您可以查看已创建的中转IP。

#### 操作步骤

- 1. 登录管理控制台。
- 2. 在管理控制台左上角单击  $^\mathbb{Q}$  , 选择区域和项目。
- <span id="page-36-0"></span>3. 在系统首页,单击"网络 > NAT网关"。 进入NAT网关页面。
- 4. 在NAT网关页面,单击"NAT网关>私网NAT网关"。
- 5. 在"中转IP"页签,单击目标中转IP名称。
- 6. 进入中转IP详情页,即可查看已创建的中转IP的详细信息。

## **2.6.3** 删除中转 **IP**

#### 操作场景

当您不需要某个中转IP时,可以进行删除操作。

#### 操作步骤

- 1. 登录管理控制台。
- 2. 在管理控制台左上角单击  $^\copyright$ , 选择区域和项目。
- 3. 在系统首页,单击"网络 > NAT网关"。 进入NAT网关页面。
- 4. 在NAT网关页面,单击"NAT网关> 私网NAT网关"。
- 5. 在"中转IP"页签,单击目标中转IP操作列的"释放"。
- 6. 单击"是"。

说明

当中转IP已关联SNAT或DNAT规则时,无法删除。此时,如果要删除中转IP,请先释放该 中转IP所关联的所有规则。

# **2.7** 连接 **IDC** 或其他虚拟私有云

#### 连接 **IDC**

当您需要VPC内的多个云主机与用户IDC进行连通时,可通过在中转VPC与用户IDC间 创建云专线/VPN来实现。

高质量连通选择云专线,具体请参见<mark>[开通云专线](https://support.huaweicloud.com/qs-dc/zh-cn_topic_0145790541.html)</mark>。

低成本连通选择VPN,具体请参见开通**[VPN](https://support.huaweicloud.com/qs-vpn/zh-cn_topic_0133627788.html)**。

#### 连接其他 **VPC**

当您需要VPC内的多个云主机与其他远端VPC进行连通时,可通过在中转VPC与其他远 端VPC间创建对等连接来实现。

对等连接内容请参见**对等连接**。

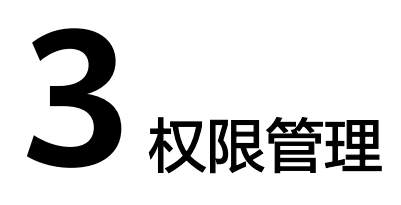

# <span id="page-37-0"></span>**3.1** 创建用户并授权使用 **NAT** 网关

如果您需要对您所拥有的NAT网关(NAT Gateway,简称NAT网关)进行精细的权限 管理,您可以使用统一身份认证服务 (Identity and Access Management, 简称 IAM), 通过IAM, 您可以:

- 根据企业的业务组织,在您的华为云账号中,给企业中不同职能部门的员工创建 IAM用户,让员工拥有唯一安全凭证,并使用NAT网关。
- 根据企业用户的职能,设置不同的访问权限,以达到用户之间的权限隔离。
- 将NAT网关委托给更专业、高效的其他华为云账号或者云服务,这些账号或者云 服务可以根据权限进行代运维。

如果华为云账号已经能满足您的要求,不需要创建独立的IAM用户,您可以跳过本章 节,不影响您使用NAT网关服务的其它功能。

本章节为您介绍对用户授权的方法,操作流程如图**[3-1](#page-38-0)**所示。

#### 前提条件

给用户组授权之前,请您了解用户组可以添加的NAT网关权限,并结合实际需求进行 选择,NAT网关支持的系统权限,请参见:**NAT**[网关权限。](https://support.huaweicloud.com/productdesc-natgateway/nat_permission_0000.html)若您需要对除NAT网关之 外的其它服务授权,IAM支持服务的所有策略请参见[系统权限。](https://support.huaweicloud.com/usermanual-permissions/iam_01_0001.html)

#### <span id="page-38-0"></span>示例流程

#### 图 **3-1** 给用户授权 NAT 网关权限流程

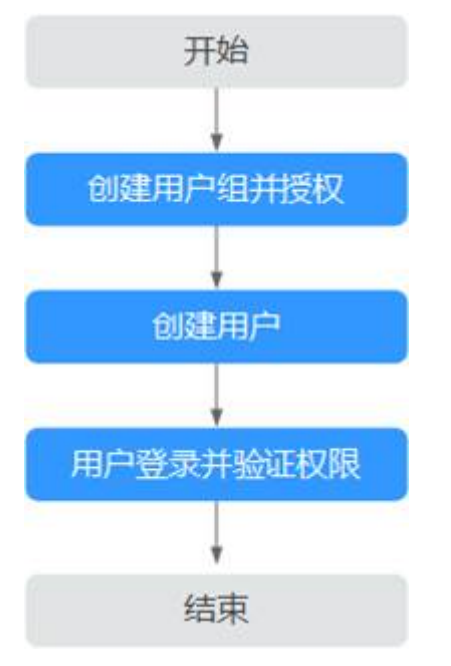

#### 1. [创建用户组并授权](https://support.huaweicloud.com/usermanual-iam/iam_03_0001.html)

在IAM控制台创建用户组,并授予NAT网关服务权限"NAT ReadOnlyAccess"。

#### 2. [创建用户并加入用户组](https://support.huaweicloud.com/usermanual-iam/iam_02_0001.html) 在IAM控制台创建用户,并将其加入**1.**创建用户组并授权中创建的用户组。

#### 3. [用户登录并](https://support.huaweicloud.com/usermanual-iam/iam_01_0552.html)验证权限。

新创建的用户登录控制台,切换至授权区域,验证权限:

- 在"服务列表"中选择NAT网关,进入NAT网关主界面,单击右上角"购买 NAT网关",如果无法购买NAT网关(假设当前权限仅包含NAT ReadOnlyAccess),表示"NAT ReadOnlyAccess"已生效。
- 在"服务列表"中选择除NAT网关外(假设当前策略仅包含NAT ReadOnlyAccess)的任一服务,若提示权限不足,表示"NAT ReadOnlyAccess"已生效。

# **3.2 NAT** 网关自定义策略

如果系统预置的NAT网关权限,不满足您的授权要求,可以创建自定义策略。自定义 策略中可以添加的授权项(Action)请参考<mark>策略及授权项说明。</mark>

目前华为云支持以下两种方式创建自定义策略:

- 可视化视图创建自定义策略:无需了解策略语法,按可视化视图导航栏选择云服 务、操作、资源、条件等策略内容,可自动生成策略。
- JSON视图创建自定义策略:可以在选择策略模板后,根据具体需求编辑策略内 容;也可以直接在编辑框内编写JSON格式的策略内容。 具体创建步骤请参见: <mark>[创建自定义策略](https://support.huaweicloud.com/usermanual-iam/iam_01_0605.html)</mark>。本章为您介绍常用的NAT网关自定义策 略样例。

## 策略样例

● 示例1:授权用户创建和删除NAT网关

{

}

{

```
 "Version": "1.1",
 "Statement": [
     {
          "Effect": "Allow",
          "Action": [
              "nat:natGateways:create",
              "nat:natGateways:delete"
         ]
     }
 ]
```
示例2: 拒绝用户删除NAT网关

拒绝策略需要同时配合其他策略使用,否则没有实际作用。用户被授予的策略 中,一个授权项的作用如果同时存在Allow和Deny,则遵循Deny优先。

如果您给用户授予NAT FullAccess的系统策略,但不希望用户拥有NAT FullAccess中定义的删除NAT网关权限,您可以创建一条拒绝删除NAT网关的策 略,然后同时将NAT FullAccess和拒绝策略授予用户,根据Deny优先原则,则用 户可以对NAT网关执行除了删除NAT网关外的所有操作。拒绝策略示例如下:

```
 "Version": "1.1", 
                          "Statement": [ 
                                                 { 
                                                                            "Action": [ 
                                                                                                    "nat:natGateways:delete" 
 \blacksquare, \blacksquare, \blacksquare "Effect": "Deny" 
                                                  } 
                        ] 
}
```
● 示例3:多个授权项策略

一个自定义策略中可以包含多个授权项,且除了可以包含本服务的授权项外,还 可以包含其他服务的授权项,可以包含的其他服务必须跟本服务同属性,即都是 项目级服务或都是全局级服务。多个授权语句策略描述如下:

```
{
    "Version": "1.1",
    "Statement": [
       {
          "Action": [
             "nat:natGateways:update",
             "nat:natGateways:create"
\qquad \qquad \Box "Effect": "Allow"
      },
       {
          "Action": [
             "vpc:vpcs:update"
          ],
          "Effect": "Allow"
      }
   ]
}
```
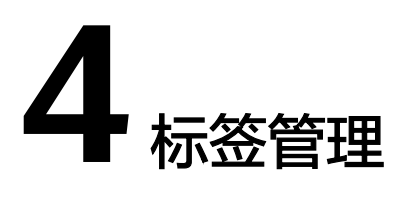

#### <span id="page-40-0"></span>应用场景

NAT网关标签是NAT网关的标识。为NAT网关添加标签,可以方便用户识别和管理拥 有的NAT网关。您可以在创建NAT网关时增加标签或者在已经创建的NAT网关详情页 添加标签,最多可以给NAT网关添加10个标签。

如您的组织已经设定公网NAT网关的相关标签策略,则需按照标签策略规则为公网 NAT网关添加标签。标签如果不符合标签策略的规则,则可能会导致公网NAT网关创 建失败,请联系组织管理员了解标签策略详情。

#### 说明

目前仅公网NAT网关支持标签管理功能。

标签共由两部分组成:"键"和"值",其中,"键"和"值"的命名规则如表**4-1**所 示。

#### 表 **4-1** 标签命名规则

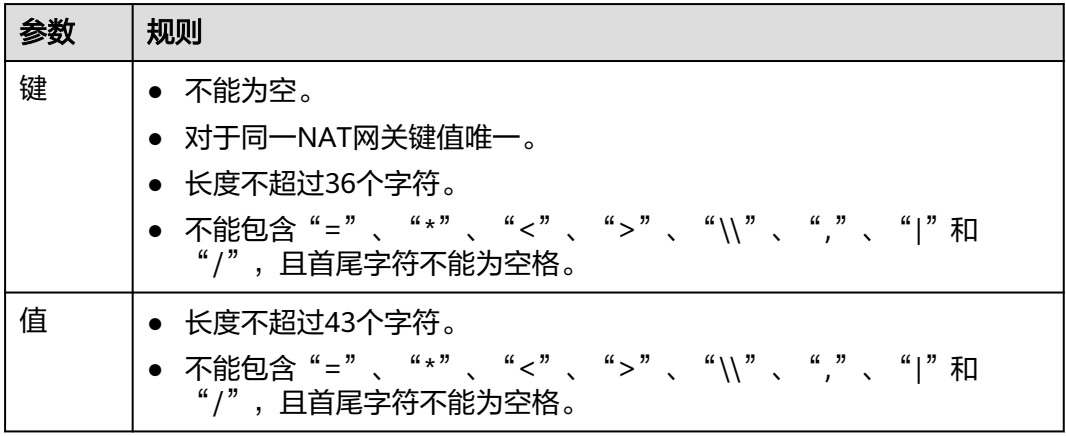

#### 操作步骤

#### 在公网**NAT**网关列表页,按标签的键或值搜索目标公网**NAT**网关。

1. 登录管理控制台。

- 2. 在管理控制台左上角单击 <sup>Q</sup> ,选择区域和项目。
- 3. 选择"网络 > NAT网关"。
- 4. 单击公网NAT网关列表右上角的"标签搜索",展开查询页。
- 5. 输入待查询公网NAT网关的标签值。键和值均不能为空。
- 6. 单击"+",添加需查询的标签值。 系统支持添加10个标签值,并取各个标签值的交集,对目标公网NAT网关进行搜 索。
- 7. 单击"搜索"。 系统根据标签的键和值搜索公网NAT网关。

#### 在公网**NAT**网关的标签页,执行标签的增、删、改、查操作。

- 1. 登录管理控制台。
- 2. 在管理控制台左上角单击 <sup>©</sup> ,选择区域和项目。
- 3. 选择"网络 > NAT网关"。
- 4. 单击公网NAT网关列表中需要查看的公网NAT网关名称,进入公网NAT网关详情 页面。
- 5. 选择"标签"页签,对公网NAT网关的标签执行增、删、改、查。

– 查看

在"标签"页,可以查看当前公网NAT网关的标签详情,包括标签个数,以 及每个标签的键和值。

– 添加

单击左上角的"添加标签",在弹出的"添加标签"窗口,输入新添加标签 的键和值,并单击"确定"。

说明

您可以根据界面提示,使用标签管理服务的预定义标签功能,简化添加标签的操作。 预定义标签操作请参见[《标签管理服务用户指南》。](https://support.huaweicloud.com/usermanual-tms/zh-cn_topic_0101849262.html)

– 修改

单击标签所在行"操作"列下的"编辑",在弹出的"编辑标签"窗口,输 入修改后标签的值,并单击"确定"。

– 删除

单击标签所在行"操作"列下的"删除",如果确认删除,在弹出的"删除 标签"窗口,单击"是"。

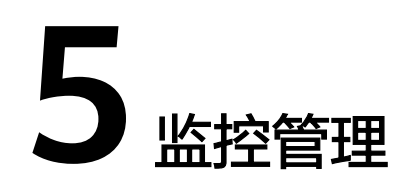

# <span id="page-42-0"></span>**5.1** 支持的监控指标

## 功能说明

本节定义了NAT网关上报云监控的监控指标的命名空间,监控指标列表和维度定义, 用户可以通过云监控提供的管理控制台或API接口来检索NAT网关产生的监控指标。

## 命名空间

SYS.NAT

#### 监控指标

表 **5-1** 公网 NAT 网关支持的监控指标

| 指标ID                   | 指标名<br>称          | 指标含义                              | 取值<br>范围          | 测量对象          | 监控周期<br>(原始指<br>标) |
|------------------------|-------------------|-----------------------------------|-------------------|---------------|--------------------|
| snat_connec<br>tion    | SNAT<br>连接数       | 该指标用于统计测量<br>对象的SNAT连接数。<br>单位: 个 | $\geq 0$<br>个     | 公网NAT网<br>关实例 | 1分钟                |
| inbound ban<br>dwidth  | 入方向<br>带宽         | 该指标用于统计入方<br>向带宽。<br>单位:比特/秒      | $\geq 0$<br>bit/s | 公网NAT网<br>关实例 | 1分钟                |
| outbound b<br>andwidth | 出方向<br>带宽         | 该指标用于统计SNAT<br>出方向带宽。<br>单位:比特/秒  | $\geq 0$<br>bit/s | 公网NAT网<br>关实例 | 1分钟                |
| inbound_pps            | 入方向<br><b>PPS</b> | 该指标用于统计SNAT<br>入方向PPS。<br>单位: 个   | ≥0个               | 公网NAT网<br>关实例 | 1分钟                |

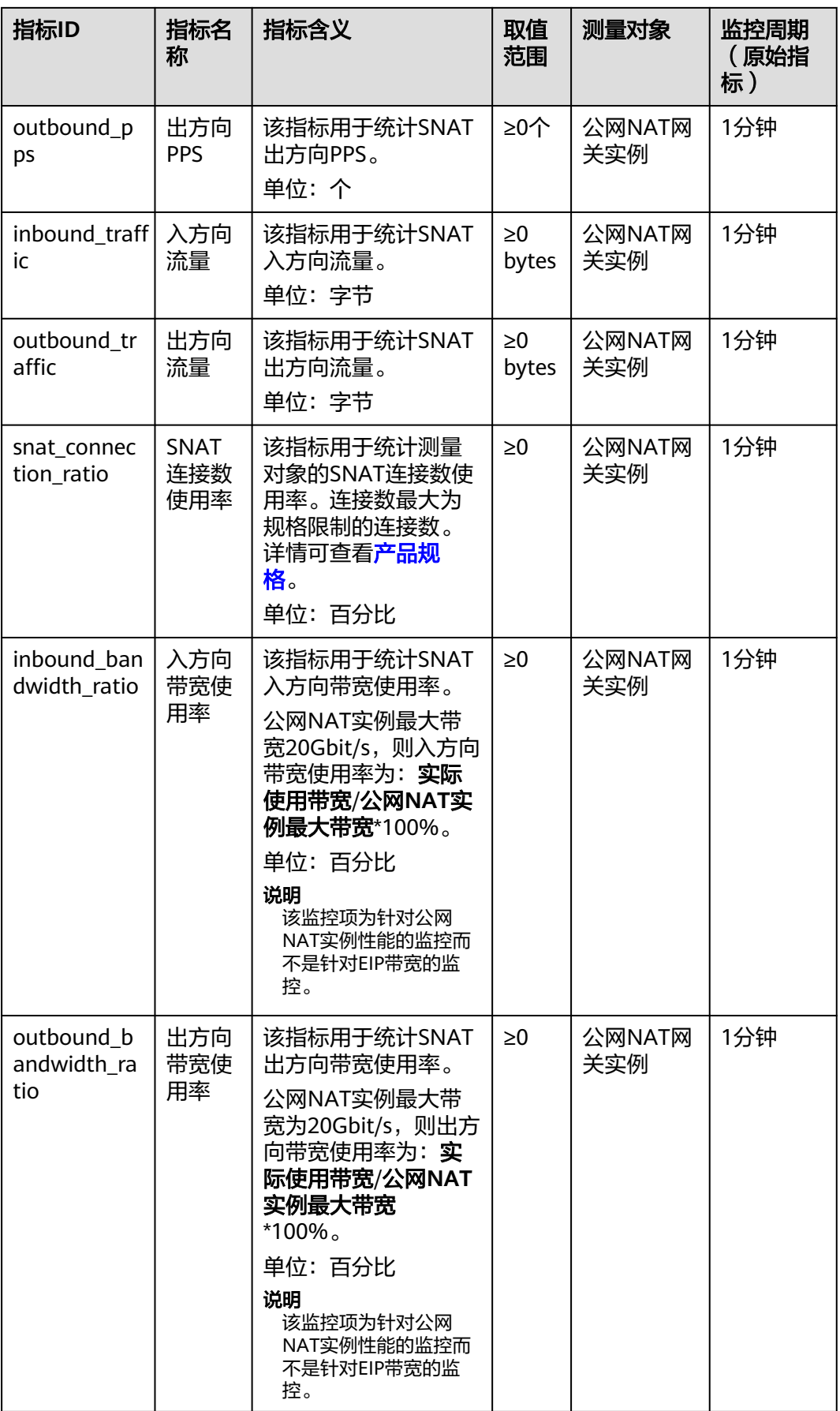

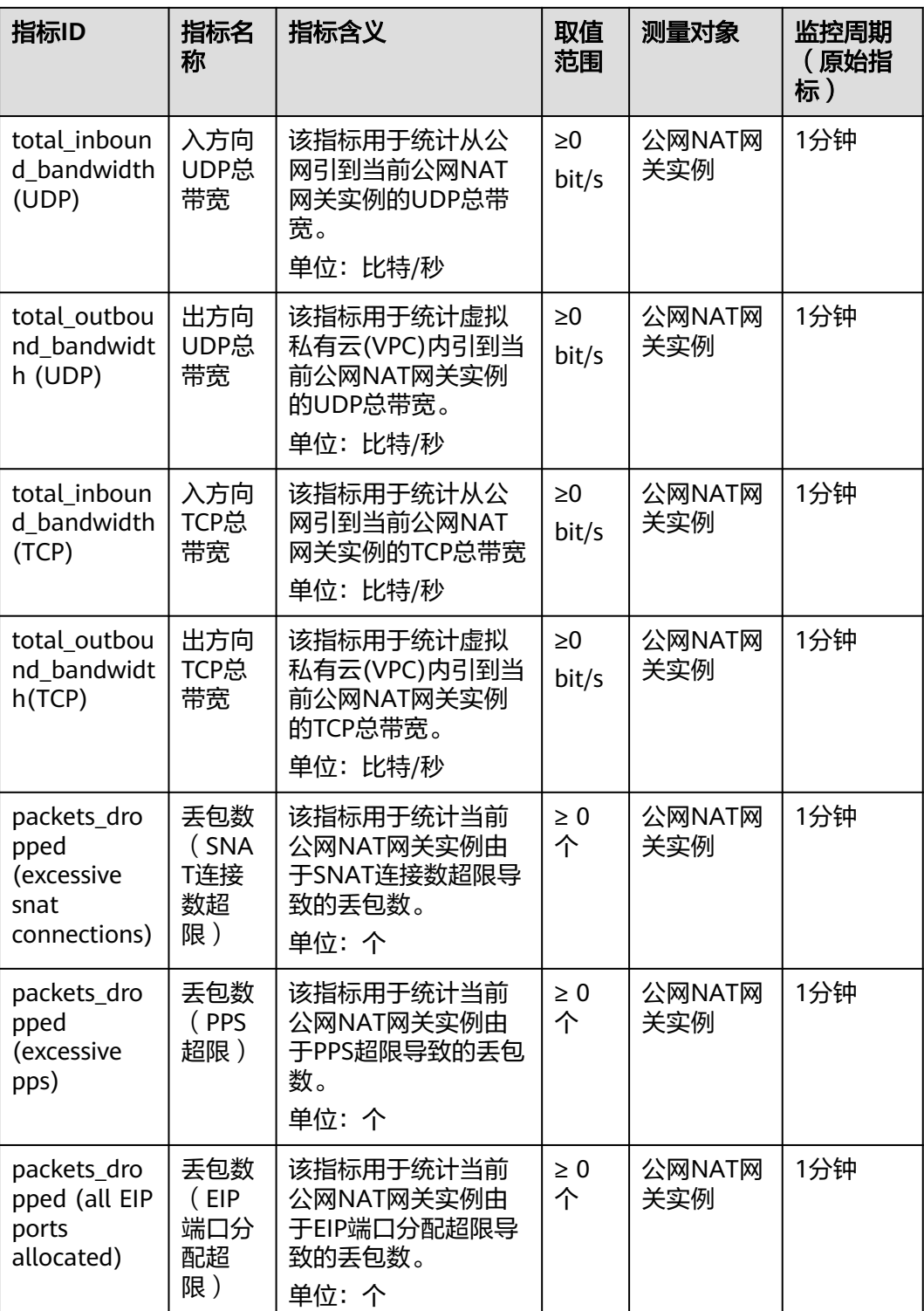

#### 表 **5-2** 私网 NAT 网关支持的监控指标

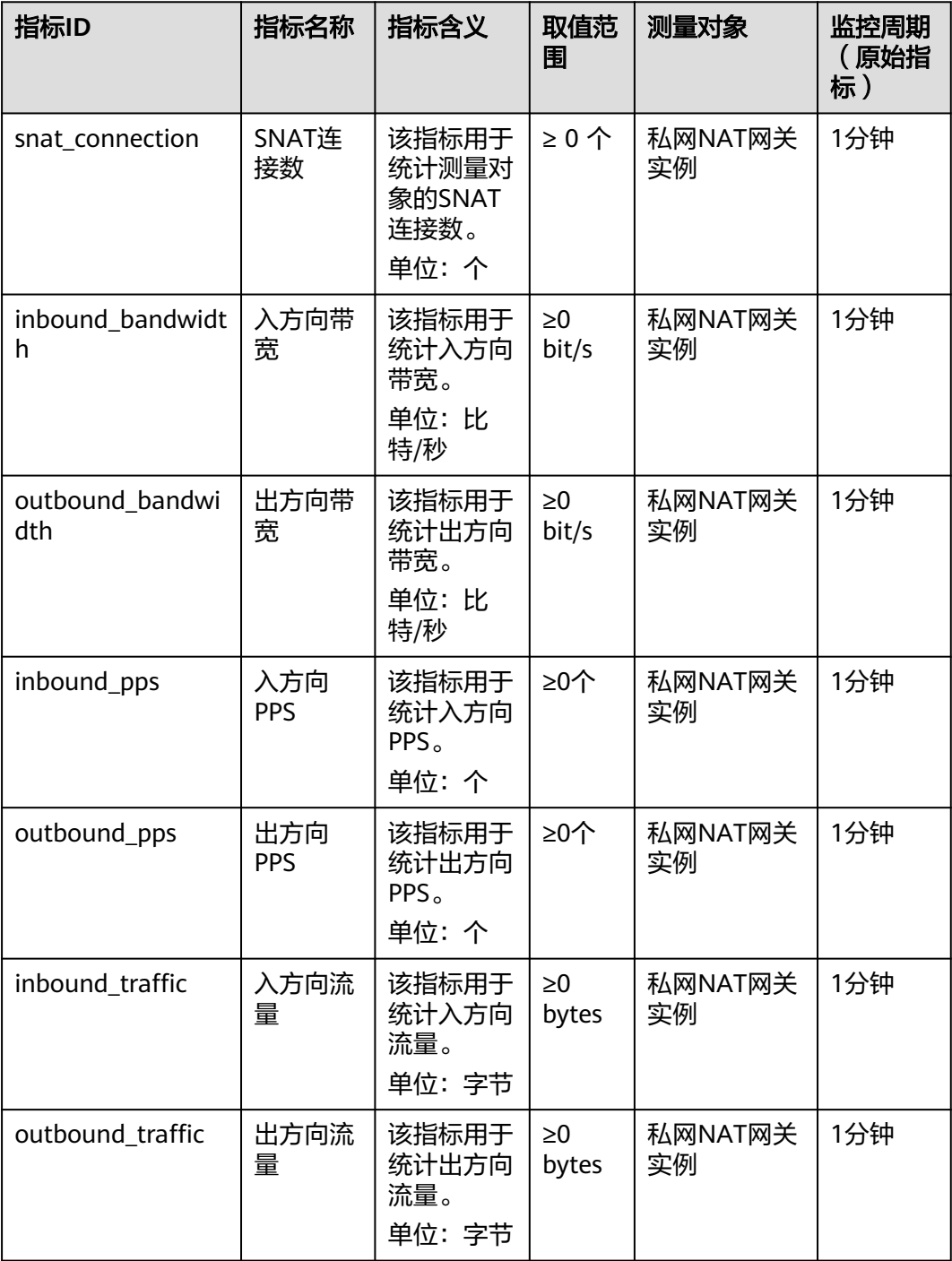

维度

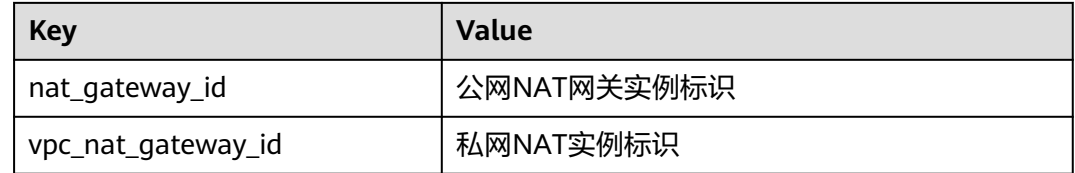

# <span id="page-46-0"></span>**5.2** 创建告警规则

#### 操作场景

通过设置NAT网关告警规则,用户可自定义监控目标与通知策略,及时了解NAT网关 运行状况,从而起到预警作用。

#### 操作步骤

- 1. 登录管理控制台。
- 2. 在管理控制台左上角单击 <sup>V</sup> ,选择区域和项目。
- 3. 选择"管理与监管 > 云监控服务"。
- 4. 在左侧导航树栏,选择"告警 > 告警规则"。
- 5. 在"告警规则"界面,单击"创建告警规则"进行添加,或者选择已有的告警规 则进行修改,设置NAT网关的告警规则。
- 6. 在"创建告警规则"界面,根据界面提示配置参数。
	- a. 根据界面提示,配置告警规则的基本信息。

表 **5-3** 配置规则信息

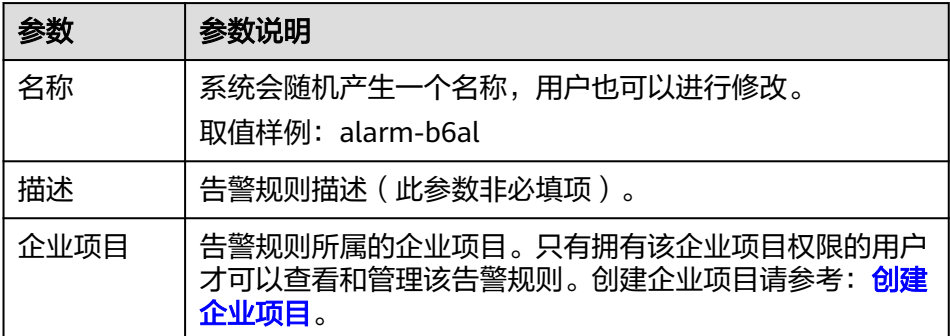

b. 选择监控对象,配置告警内容参数。

#### 图 **5-1** 配置告警内容

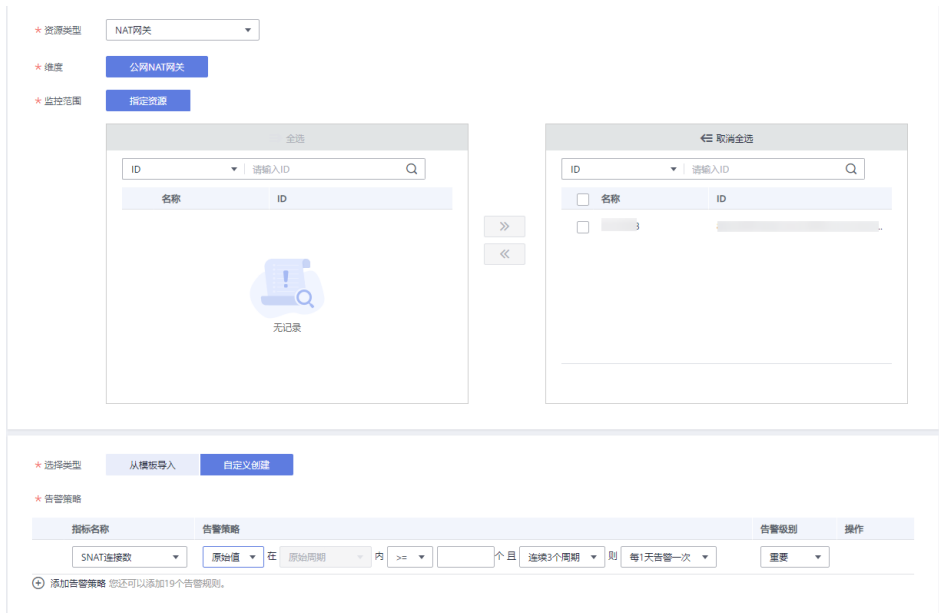

#### 表 **5-4** 配置告警内容

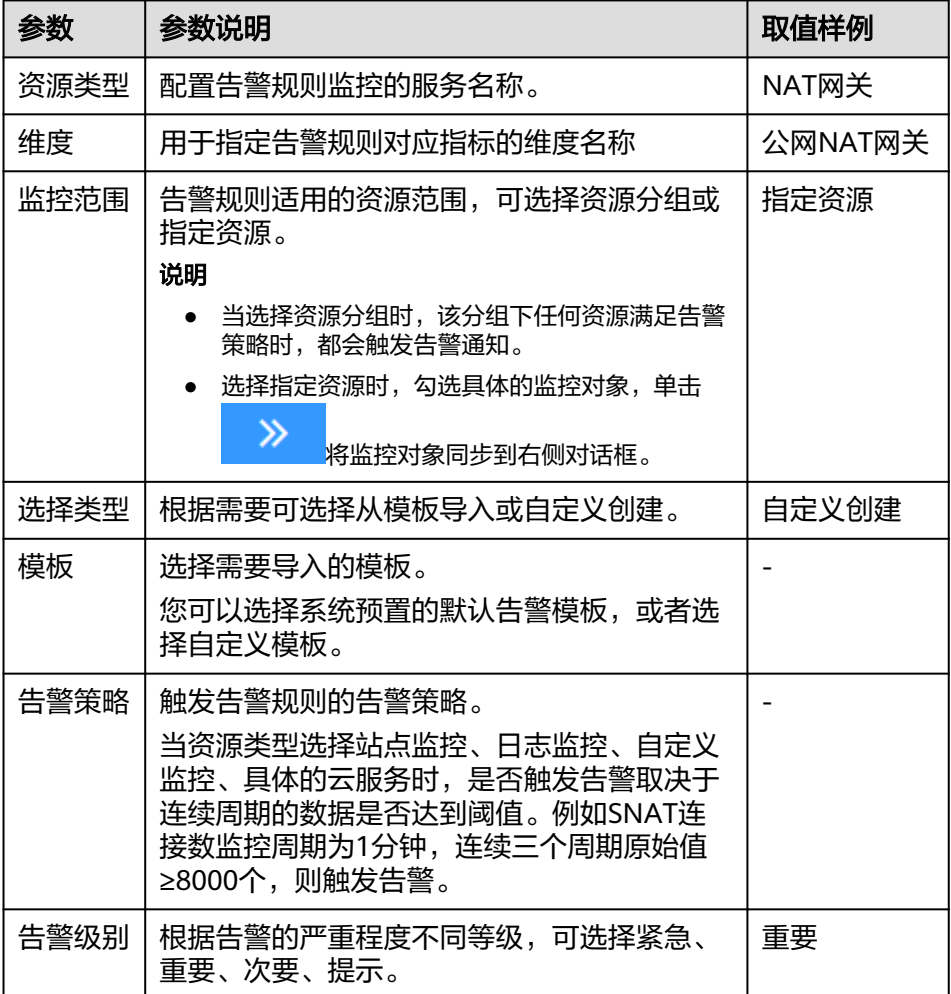

<span id="page-48-0"></span>c. 根据界面提示,配置告警通知参数。

#### 图 **5-2** 配置告警通知

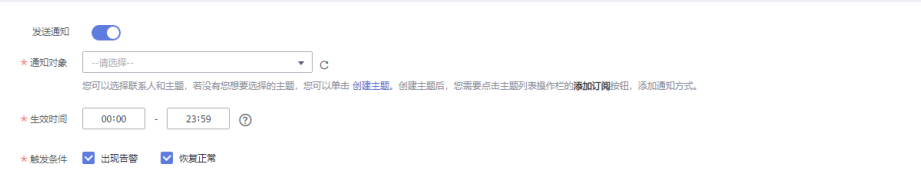

#### 表 **5-5** 配置告警通知

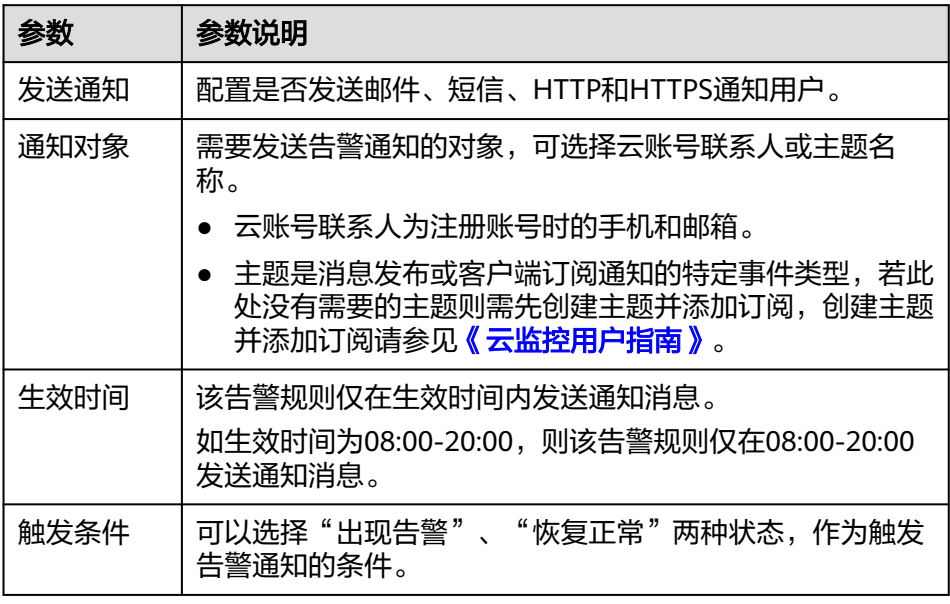

7. 规则参数设置完成后,单击"立即创建"。

NAT网关告警规则设置完成后,当符合规则的告警产生时,系统会自动进行通 知。

#### 说明

更多关于设置告警规则的信息,请参[见《云监控用户指南》](https://support.huaweicloud.com/usermanual-ces/ces_01_0073.html)。

## **5.3** 查看监控指标

#### 前提条件

- NAT网关正常运行,并且已经创建SNAT规则。
- 由于监控数据的获取与传输会花费一定时间,因此,请等待一段时间后再查看监 控数据。

#### 操作场景

查看NAT网关的监控指标详情。

#### <span id="page-49-0"></span>操作步骤

- 1. 登录管理控制台。
- 2. 在左上角中的切换区域下拉列框中,选择目标区域。
- 3. 选择"管理与监管 > 云监控服务"。
- 4. 单击页面左侧的"云服务监控",选择"NAT网关"。
- 5. 单击"操作"列的"查看监控指标",查看NAT网关的监控指标详情。 支持查看"近1小时"、"近3小时"、"近12小时"、"近24小时"和"近7 天"的数据。

#### 图 **5-3** 查看监控指标

 $\mathbf{y} = \mathbf{y} + \mathbf{y}$ 

**State** 

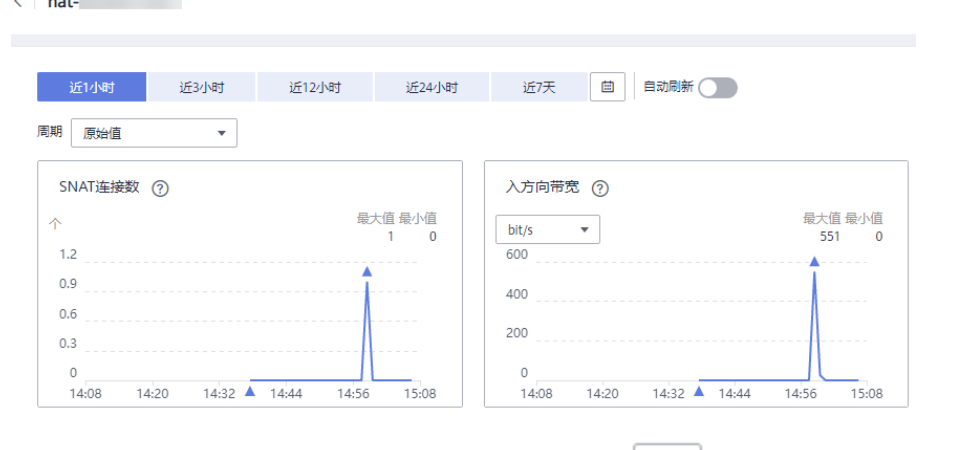

- 6. (可选 )在NAT网关监控指标详情页右上角,单击 $\overline{\phantom{a}}^{\hspace{-0.1em}1\hspace{-0.1em}1}$ 图标,切换视图为详情 图,查看各监控指标TOP20的云主机IP
	- 图 **5-4** 查看各监控指标 TOP20 的云主机 IP

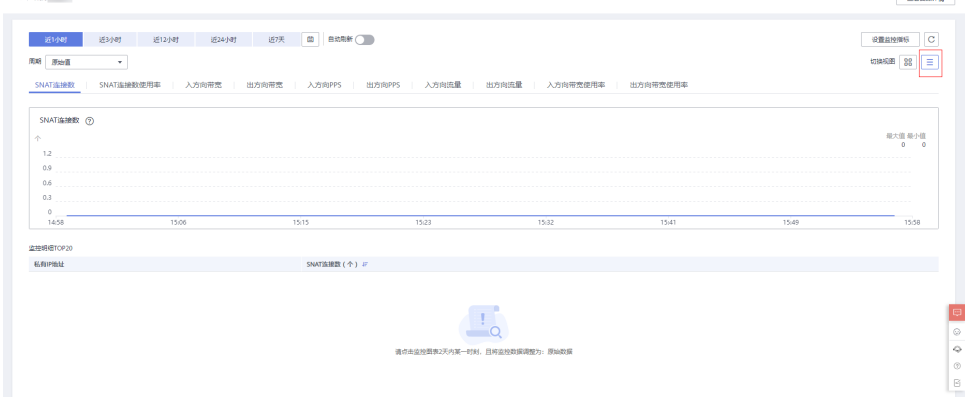

# **5.4** 查看 **NAT** 网关后端实例对应的监控指标

#### 操作场景

如果您需要查看特定NAT网关的某个监控指标下各个后端实例对应的该监控指标情 况,您可以按照如下步骤操作。

#### 操作步骤

- 1. 登录管理控制台。
- 2. 在管理控制台左上角单击 <sup>Q</sup> ,选择区域和项目。
- 3. 在系统首页,单击"网络 > NAT网关"。 进入NAT网关页面。
- 4. 在NAT网关页面,单击需要查看监控指标的NAT网关名称。
- 5. 切换至"监控"页签,单击页面中间的"查看更多指标详情"。 进入云监控服务的查看NAT网关监控指标页面。
- 6. 选择所需查看的监控指标时间段。
- 7. 单击页面右上角的切换视图图标 $\overline{\begin{matrix} \left.\vphantom{\right|} \right.} \equiv \end{matrix}}$ ,来切换各个监控指标展示的方式。
- 8. 选择所需查看的监控指标并在显示的监控指标图中选择某一时间点。 在页面下方就可以查看到NAT网关后端实例对应的该监控指标情况。

#### 图 **5-5** 查看 NAT 网关后端实例对应的监控指标

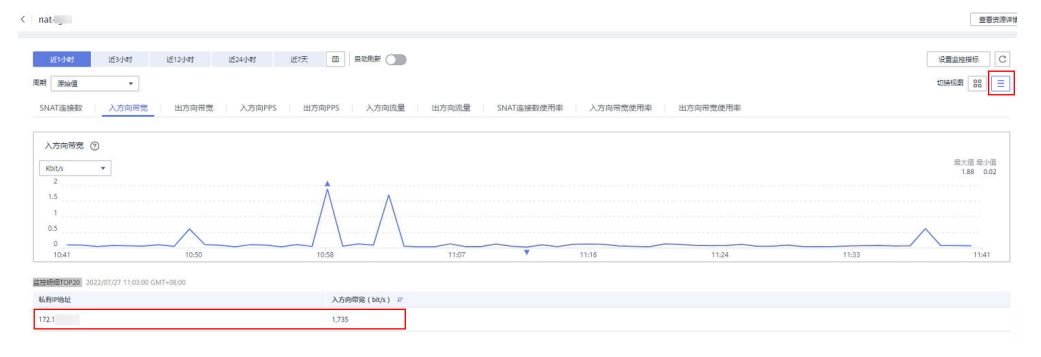

# **6** 审计

# <span id="page-51-0"></span>**6.1** 支持审计的关键操作列表

通过云审计服务,您可以记录与NAT网关相关的操作事件,便于日后的查询、审计和 回溯。

云审计支持的公网NAT网关操作事件列表如表**6-1**所示。

云审计支持的私网NAT网关操作事件列表如表**[6-2](#page-52-0)**所示。

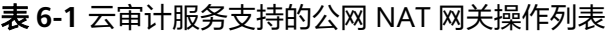

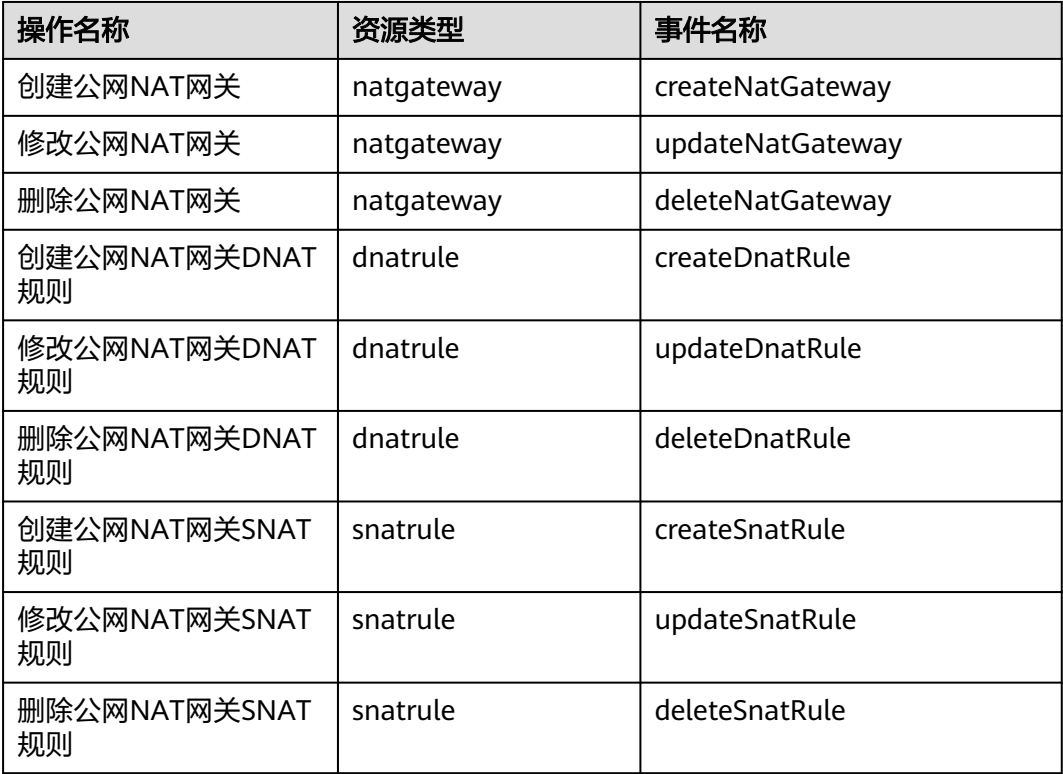

#### <span id="page-52-0"></span>表 **6-2** 云审计服务支持的私网 NAT 网关操作列表

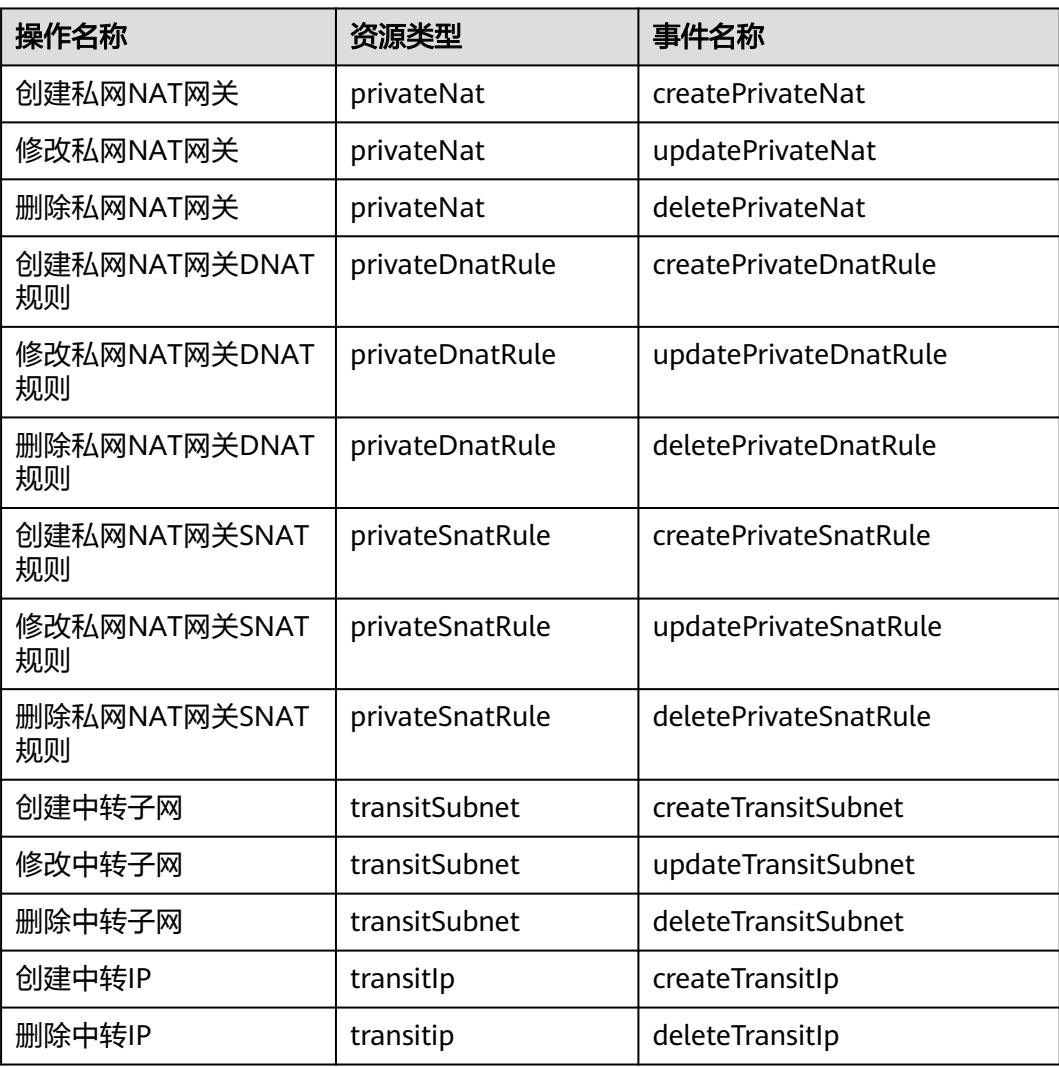

# **6.2** 查看审计日志

#### 操作场景

在您开启了云审计服务后,系统开始记录云服务资源的操作。云审计服务管理控制台 保存最近7天的操作记录。

本节介绍如何在云审计服务管理控制台查看最近7天的操作记录。

#### 操作步骤

- 1. 登录管理控制台。
- 2. 在管理控制台左上角单击 <sup>♡</sup> 图标,选择区域和项目。
- 3. 单击"服务列表",选择"管理与监管 > 云审计服务",进入云审计服务信息页 面。
- 4. 单击左侧导航树的"事件列表",进入事件列表信息页面。
- 5. 事件列表支持通过筛选来查询对应的操作事件。当前事件列表支持四个维度的组 合查询,详细信息如下:
	- 事件类型、事件来源、资源类型和筛选类型。 在下拉框中选择查询条件。 其中筛选类型选择事件名称时,还需选择某个具体的事件名称。 选择资源ID时,还需选择或者手动输入某个具体的资源ID。 选择资源名称时,还需选择或手动输入某个具体的资源名称。
	- 操作用户:在下拉框中选择某一具体的操作用户,此操作用户指用户级别, 而非租户级别。
	- 事件级别:可选项为"所有事件级别"、"normal"、"warning"、 "incident",只可选择其中一项。
	- 时间范围:可选择查询最近七天内任意时间段的操作事件。
- 6. 在需要查看的记录左侧,单击 × 展开该记录的详细信息。如图 展开记录所示。

#### 图 **6-1** 展开记录

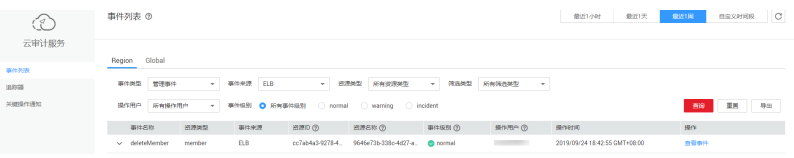

7. 在需要查看的记录右侧,单击"查看事件",弹出一个窗口,如图 查看事件所 示,显示了该操作事件结构的详细信息。

#### 图 **6-2** 查看事件

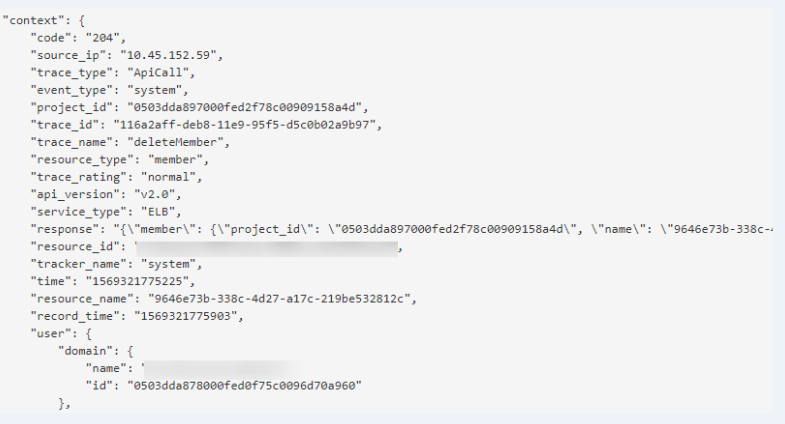

关于云审计服务事件结构的关键字段详解,请参见<mark>[《云审计服务用户指南》](https://support.huaweicloud.com/usermanual-cts/cts_03_0010.html)</mark>的事 件结构。

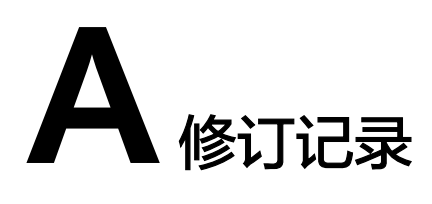

<span id="page-54-0"></span>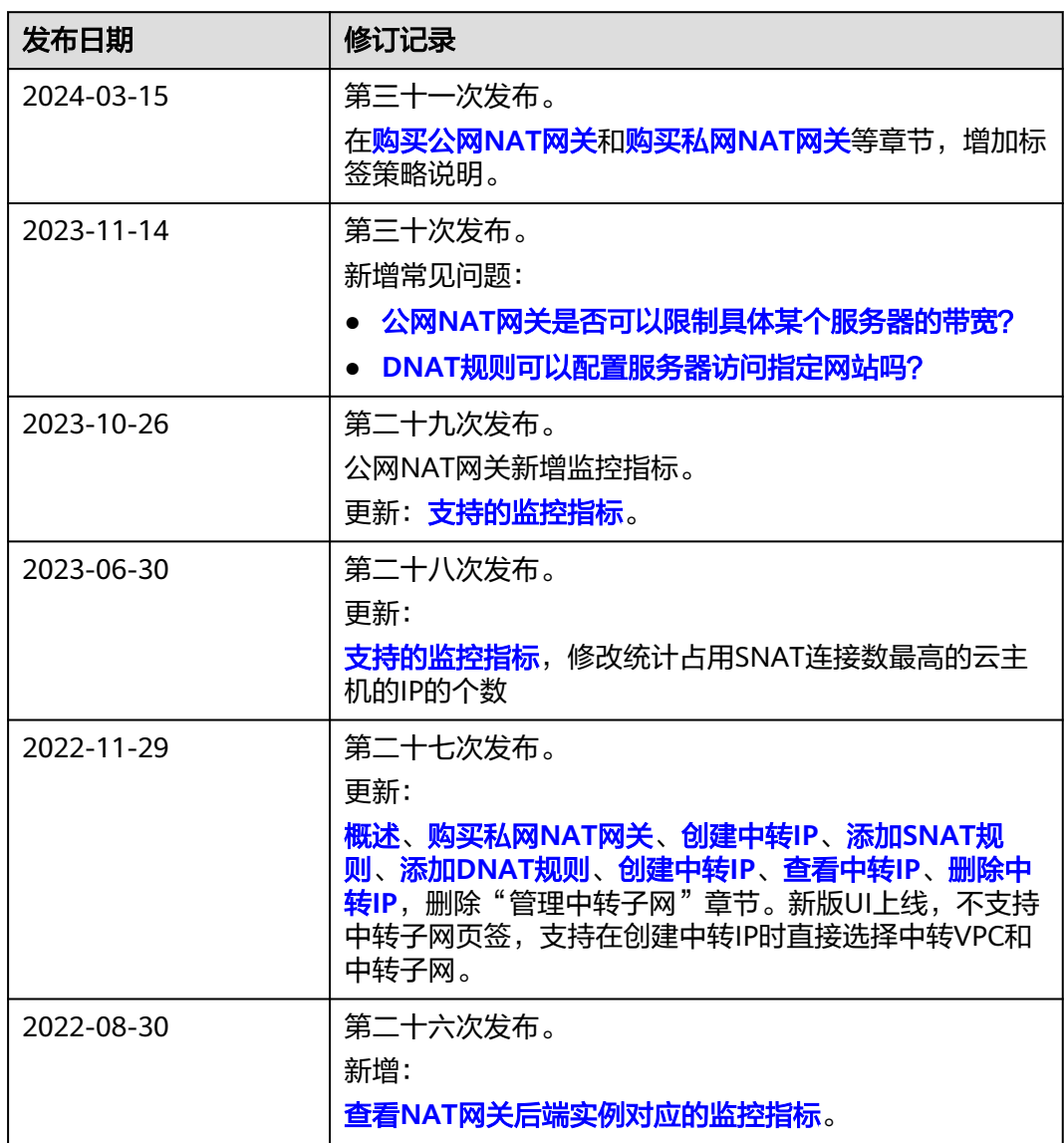

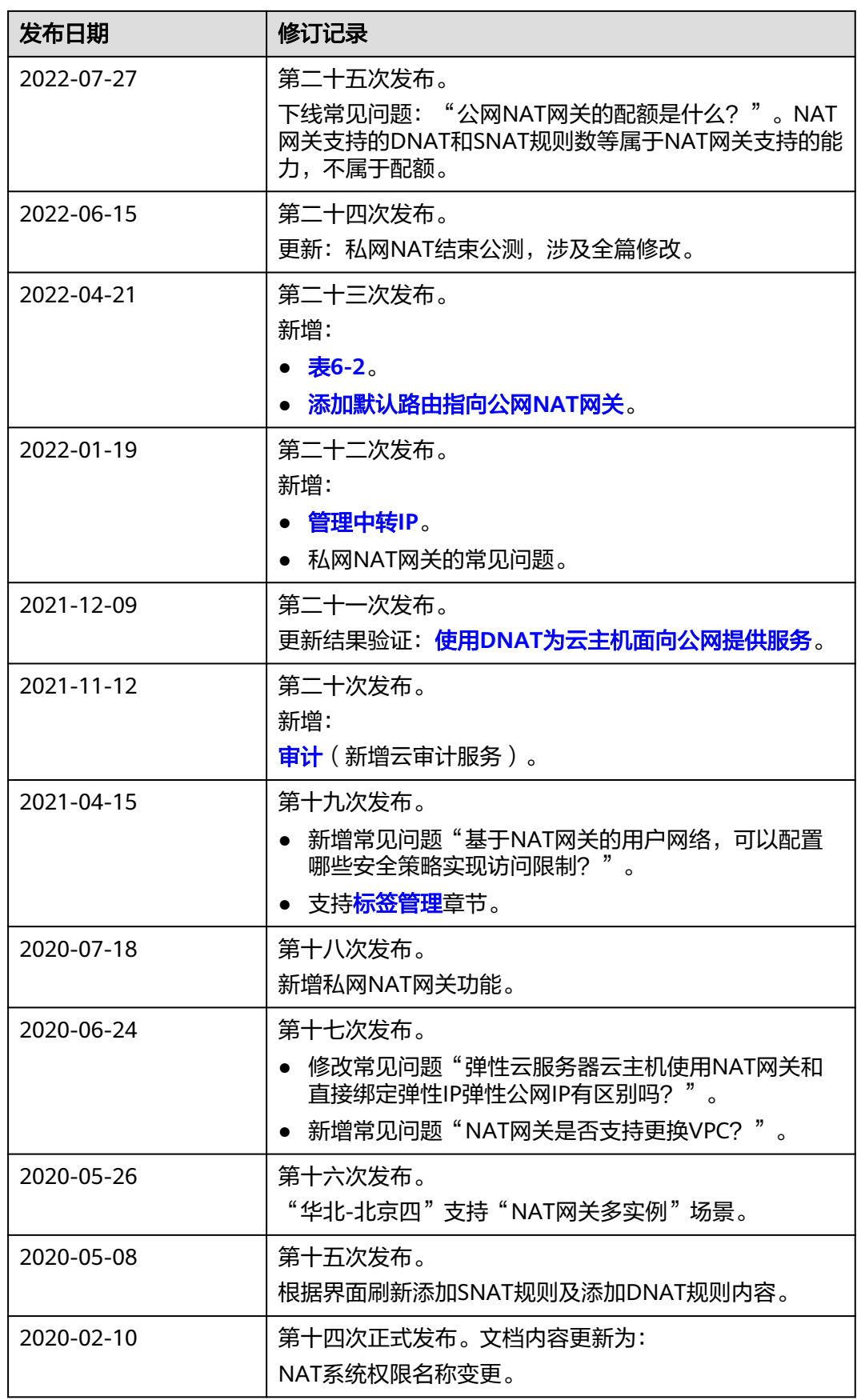

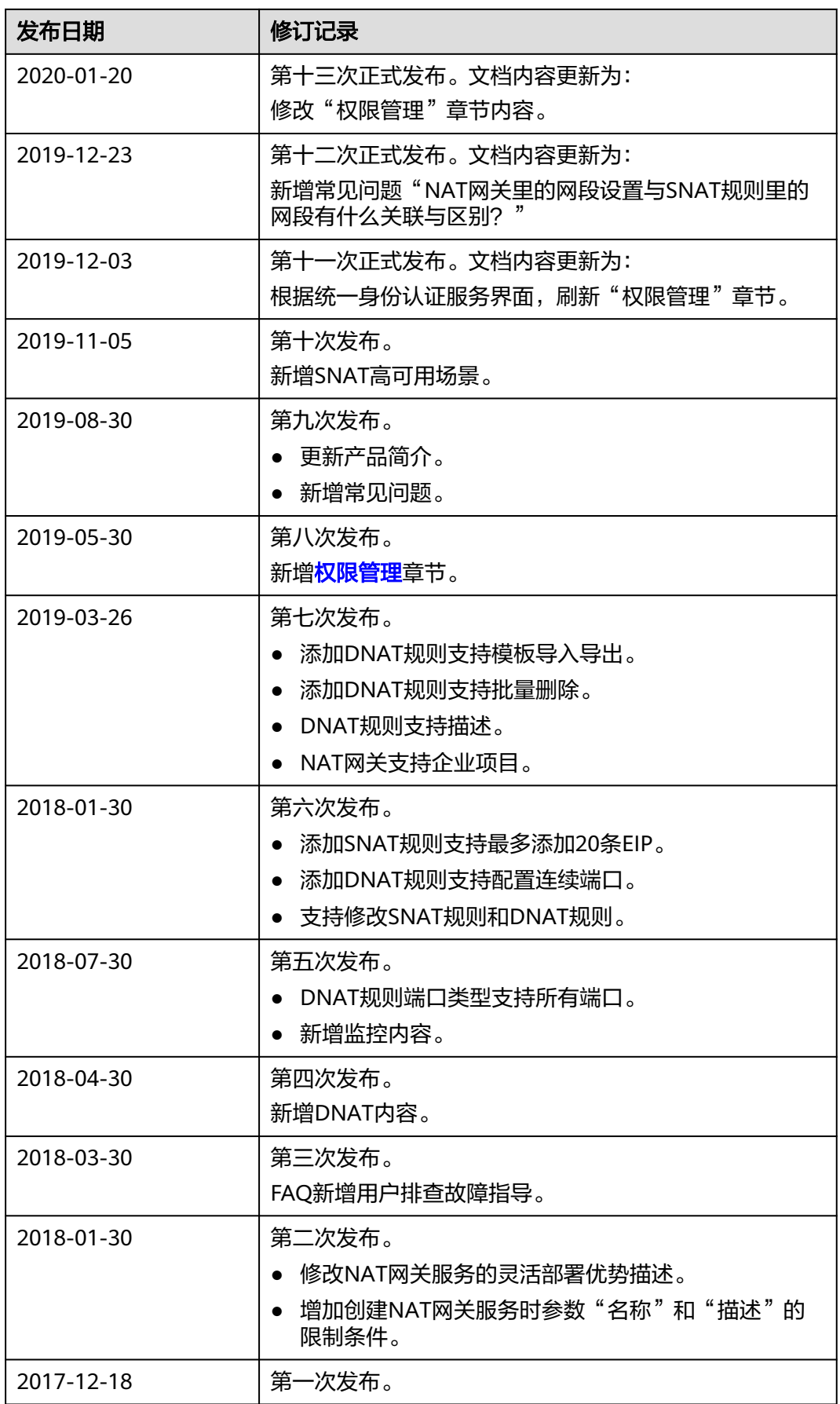